# brother

# Button Manager V2 Benutzerhandbuch

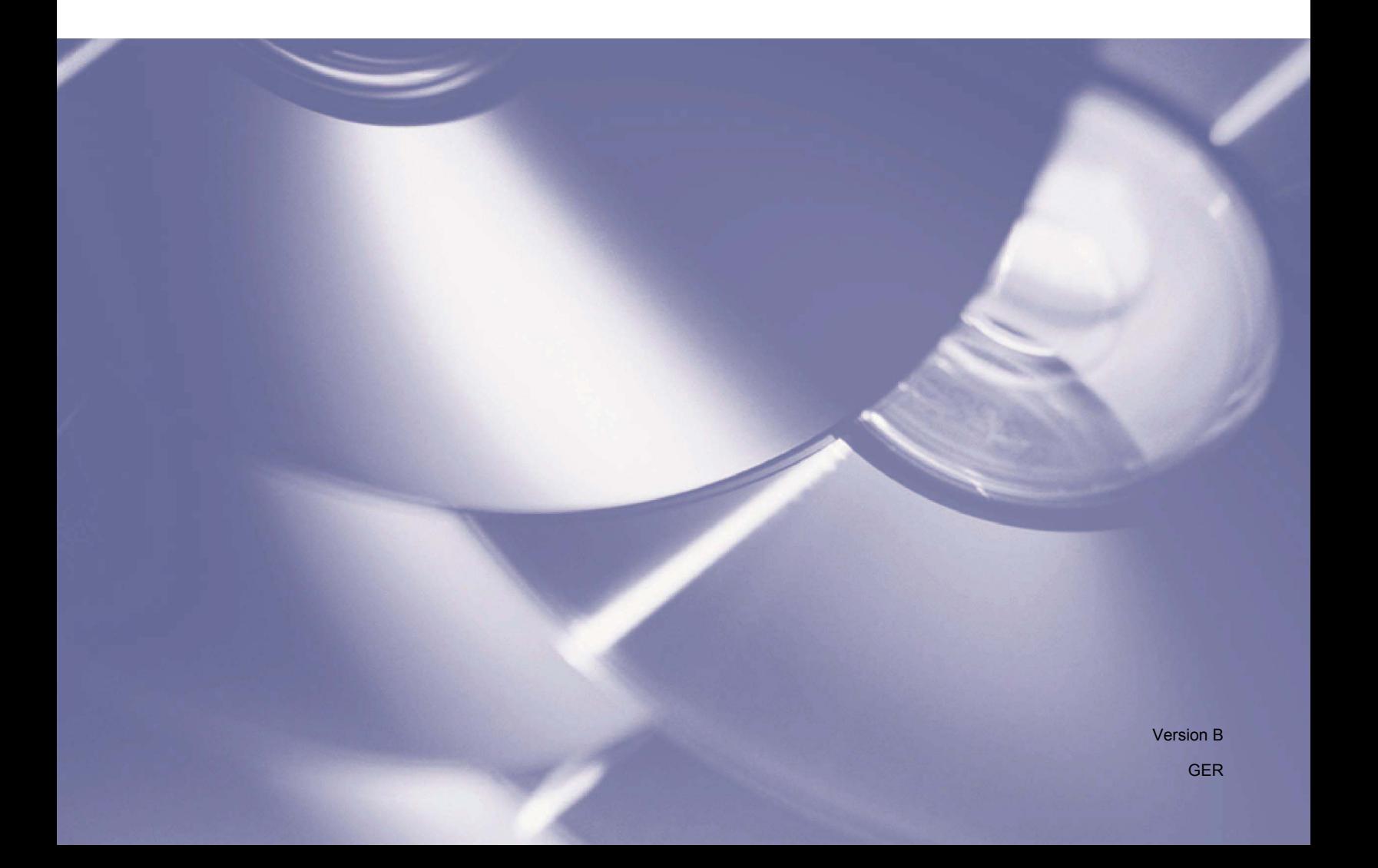

# **Copyright**

© 2015 Brother Industries, Ltd. Alle Rechte vorbehalten.

Unangekündigte Änderungen an den Informationen in diesem Dokument bleiben vorbehalten. Die in diesem Dokument beschriebene Software wird im Rahmen einer Lizenzvereinbarung bereitgestellt. Die Software darf nur gemäß den Bestimmungen dieser Vereinbarung verwendet oder kopiert werden. Kein Teil dieser Veröffentlichung darf ohne vorherige schriftliche Genehmigung von Brother Industries, Ltd. in irgendeiner Form oder mit irgendwelchen Mitteln reproduziert werden.

# **Warenzeichen**

BROTHER ist entweder ein Warenzeichen oder ein eingetragenes Warenzeichen von Brother Industries, Ltd.

Die optionale optische Texterkennungsfunktion (OCR) wird von Nuance Communications, Inc. bereitgestellt. Microsoft, Windows, SharePoint und Paint sind eingetragene Warenzeichen der Microsoft Corporation. Sonstige in diesem Dokument erwähnte Namen und Produkte können Warenzeichen oder eingetragene Warenzeichen der jeweiligen Unternehmen sein.

## **HINWEIS**

- **Button Manager V2** steht nur für Benutzer von Windows® zur Verfügung.
- Für PDS-5000/5000F/6000F-Benutzer: In diesem Handbuch werden Bildschirmaufnahmen des PDS-6000 verwendet, sofern nicht anders angegeben.

# Inhaltsverzeichnis

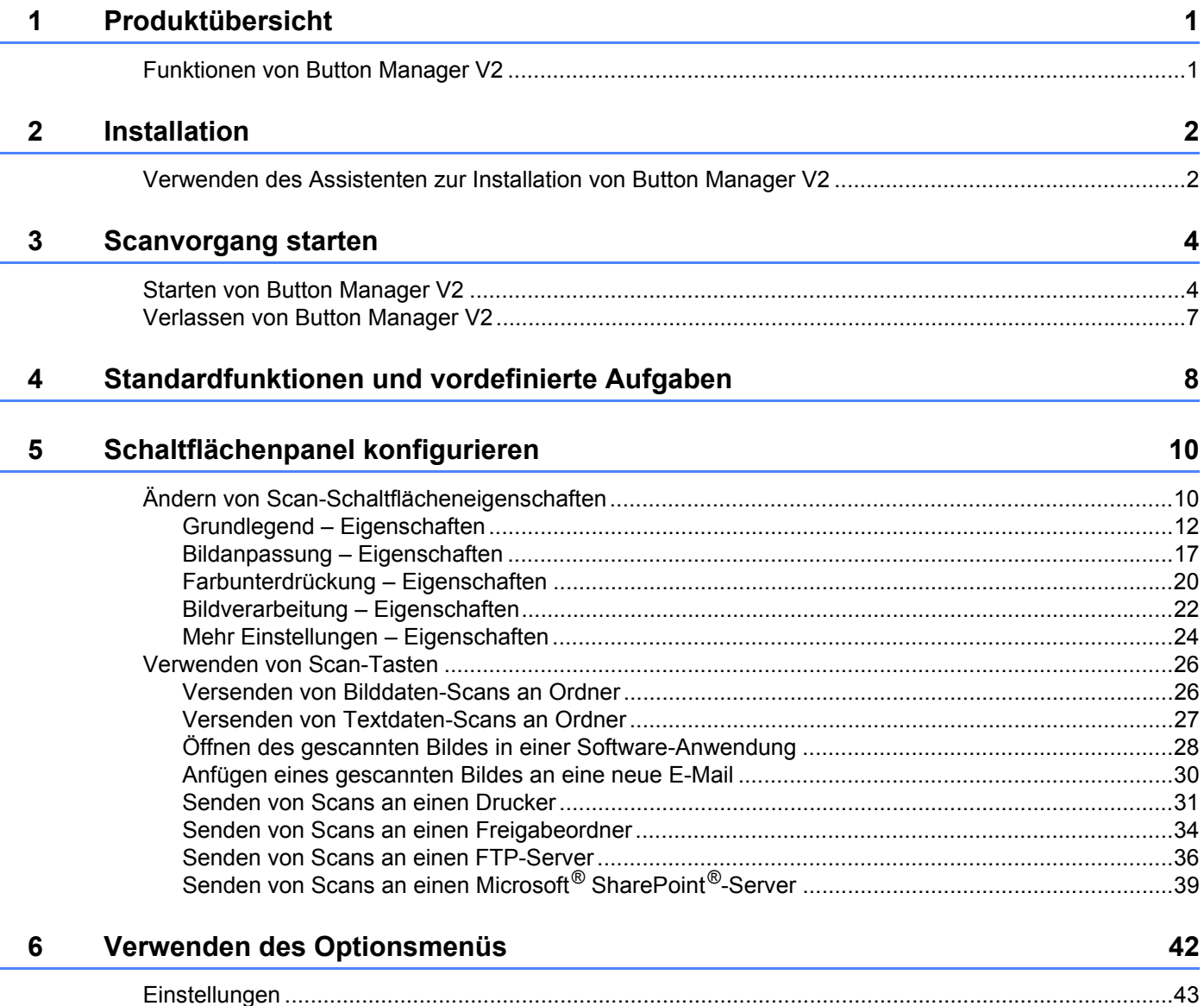

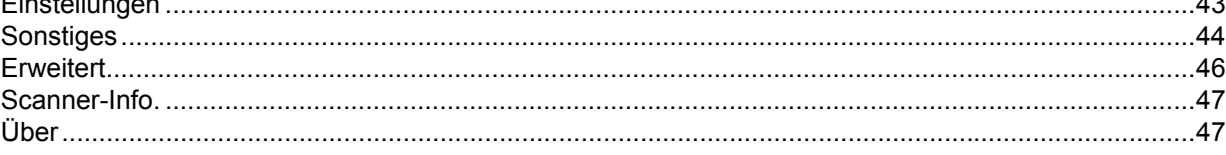

## **[7 Erweiterte Funktionen 48](#page-51-0)**

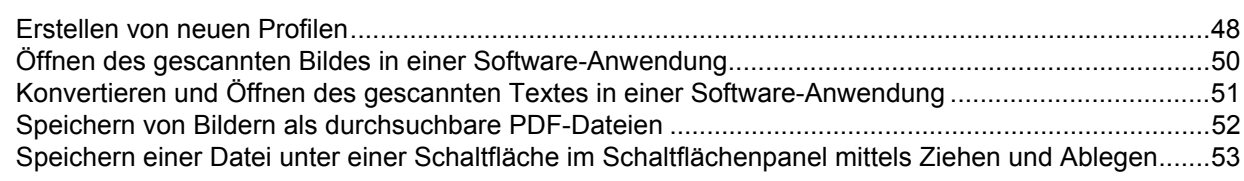

## **[8 Problemlösung 54](#page-57-0)**

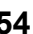

# <span id="page-4-0"></span>**Produktübersicht <sup>1</sup>**

**1**

**Button Manager V2** bietet eine einfache Möglichkeit, Dokumente zu scannen und die gescannten Bilder anschließend an das Ziel oder die Software-Anwendung Ihrer Wahl zu senden. Sie können bis zu neun verschiedene Ziele zur Durchführung häufiger Aufgaben bestimmen und festlegen, wie verschiedene Dokumententypen gescannt und gespeichert werden sollen.

# <span id="page-4-1"></span>**Funktionen von Button Manager V2**

**Button Manager V2** bietet folgende Funktionen zur effektiveren Handhabung gescannter Dokumente:

## **Hochladen eines gescannten Bildes in das Netzwerk**

Verwenden Sie **Button Manager V2**, um gescannte Bilder auf verschiedene Netzwerk-Dateiserver wie etwa FTP-Server und andere Speicherorte in Ihrem Netzwerk hochzuladen.

## **Anzeigen der TWAIN-Benutzeroberfläche des Scanners**

Verwenden Sie für speziellere Scaneinstellungen die TWAIN-Benutzeroberfläche von **Button Manager V2** und passen Sie Ihre Scankonfigurationen an Ihre Bedürfnisse an.

## **Unterstützung externer Plug-in-Anwendungen**

Als Software-Entwickler können Sie eigene Plug-in-Funktionen hinzufügen, um die Scanfunktionen von **Button Manager V2** zu erweitern.

## **Scannen und Einfügen von Bildern in eine Software-Anwendung**

Verwenden Sie **Button Manager V2**, um ein gescanntes Bild direkt in einer Software-Anwendung zu öffnen.

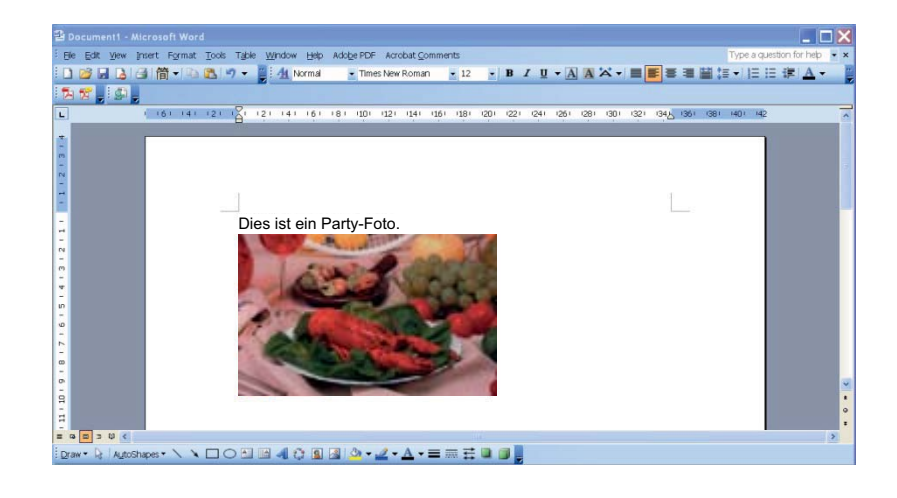

## <span id="page-5-1"></span>**Verwenden des Assistenten zur Installation von Button Manager V2 <sup>2</sup>**

<span id="page-5-0"></span>**2**

1 Legen Sie die DVD-ROM in Ihr DVD-ROM-Laufwerk ein.

2 Wenn der Bildschirm **Setup** angezeigt wird, klicken Sie auf **Zusätzliche Anwendungen** und wählen Sie anschließend **Button Manager installieren**.

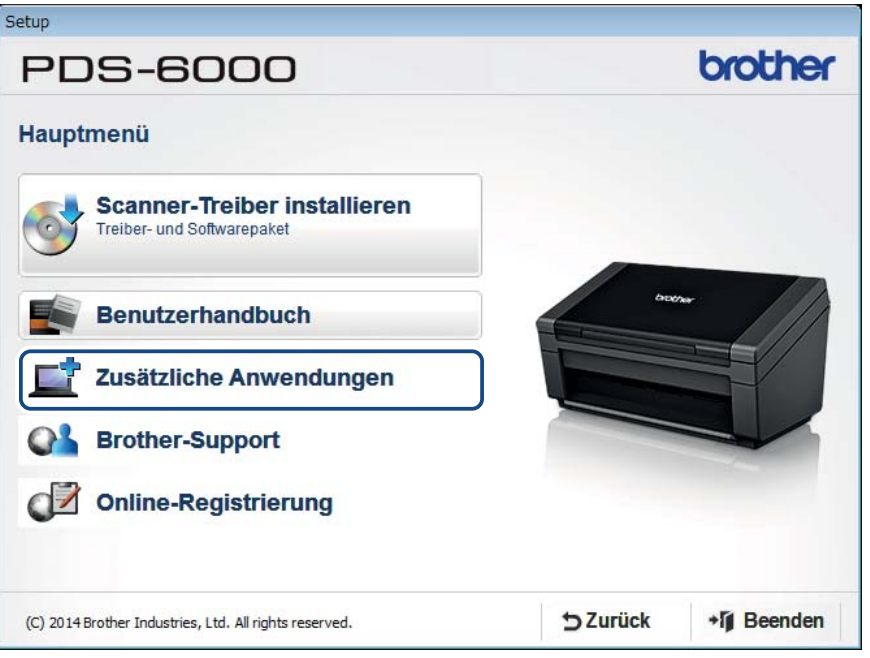

## **HINWEIS**

Falls der Brother-Bildschirm nicht automatisch angezeigt wird, rufen Sie **Computer** (**Arbeitsplatz**) auf. Doppelklicken Sie auf das DVD-ROM-Symbol und anschließend auf **Setup.exe**. Wenn der Bildschirm zur Benutzerkontensteuerung angezeigt wird, klicken Sie auf **Zulassen** bzw. auf **Ja**.

3 Der **InstallShield Wizard** wird angezeigt und führt Sie durch die Installation.

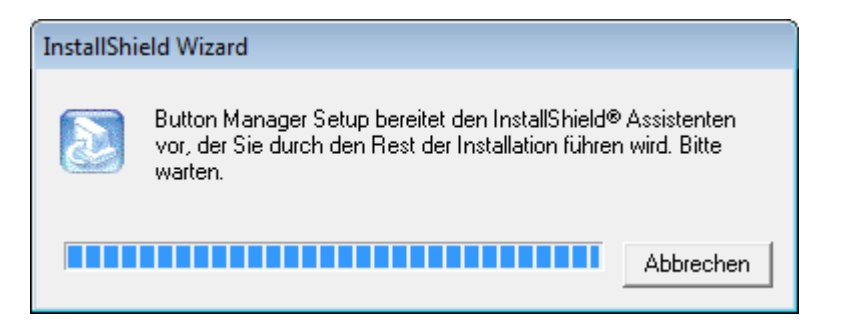

Wenn der InstallShield Wizard abgeschlossen ist, klicken Sie auf **Fertigstellen**.

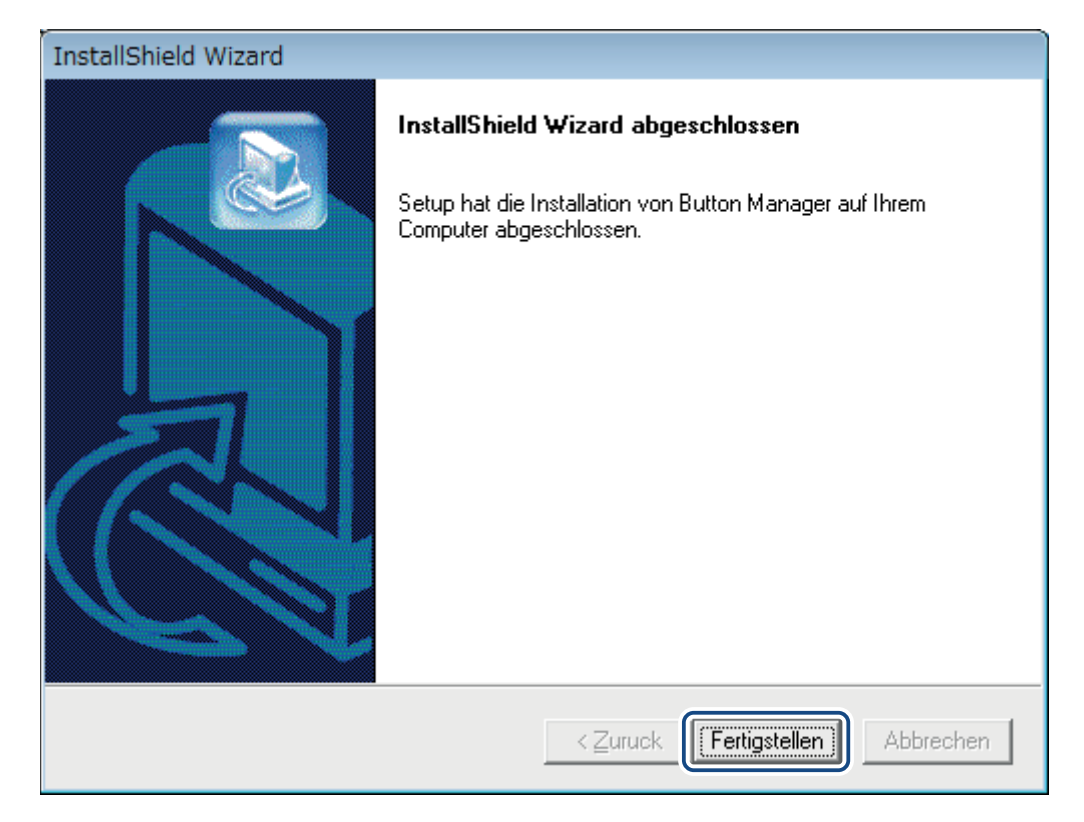

**3**

# <span id="page-7-0"></span>**Scanvorgang starten**

Nachdem Sie den Scannertreiber und **Button Manager V2** installiert haben, müssen Sie den Computer neu starten. Nach dem Neustart wird **Button Manager V2** automatisch gestartet, sofern der Scanner angeschlossen und eingeschaltet ist. Ein Verknüpfungssymbol wird in der Taskleiste rechts unten auf dem Desktop angezeigt.

Beim Starten des Scanvorgangs können Sie die Standardeinstellungen von **Button Manager V2** verwenden oder die Scaneinstellungen an Ihre eigenen Bedürfnisse anpassen. Weitere Informationen zur benutzerdefinierten Anpassung der Scankonfigurationen von **Button Manager V2** finden Sie unter *[Ändern](#page-13-1)  [von Scan-Schaltflächeneigenschaften](#page-13-1)* auf Seite 10.

Bevor Sie mit dem Scannen beginnen, nehmen Sie sich einen Moment Zeit, um das Schaltflächenpanel von **Button Manager V2** und die standardmäßig verfügbaren Scanformate und Konfigurationen kennenzulernen.

# <span id="page-7-1"></span>**Starten von Button Manager V2**

1 Sofern **Button Manager V2** noch nicht geöffnet ist, klicken Sie in der Taskleiste rechts unten auf dem Desktop auf das **Button Manager V2**-Symbol, um die Anwendung zu starten. Sofern **Button Manager V2** installiert, aber das Symbol nicht zu sehen ist, klicken Sie auf **o.**, um den Rest der Taskleiste zu sehen, und klicken Sie dann auf das **Button Manager V2**-Symbol.

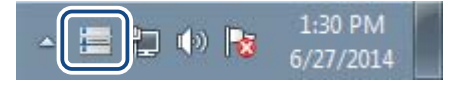

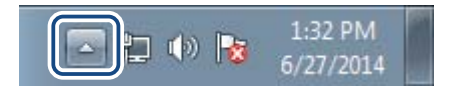

## **HINWEIS**

- Sollte das **Button Manager V2**-Symbol nicht in der Windows-Taskleiste angezeigt werden, vergewissern Sie sich zunächst, dass der Scanner über ein USB-Kabel an den Computer angeschlossen ist. Ist er angeschlossen, aber das **Button Manager V2**-Symbol wird trotzdem nicht angezeigt, schalten Sie Ihren Scanner aus und wieder ein.
- Sollte das **Button Manager V2-**Symbol **inn** nicht in der Taskleiste angezeigt werden, klicken Sie auf **Start** > **Alle Programme** > **Brother PDS-XXXX Scanner** (wobei XXXXX der Name Ihres Modells ist) > **Button Manager** > **Button Manager V2**.

Das Schaltflächenpanel von **Button Manager V2** wird angezeigt.

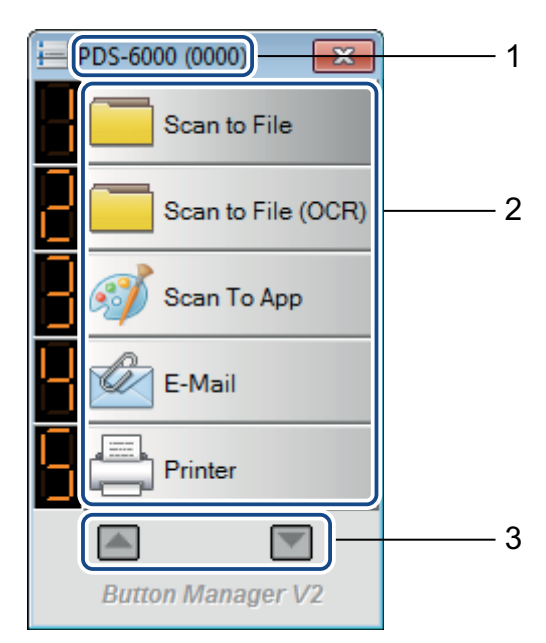

- Ihr Scannermodell und die ID-Nummer Ihres Geräts werden im Schaltflächenpanel angezeigt.
- **Funktionssymbole (Schaltflächen)** Jede Schaltfläche steht für eine Scanfunktion.
- Navigieren Sie mithilfe der Pfeile im Schaltflächenpanel nach oben oder unten.
- Im Schaltflächenpanel von **Button Manager V2** werden fünf Schaltflächen angezeigt. Um alle Schaltflächen im Schaltflächenpanel zu durchlaufen, klicken Sie auf die Schaltflächen  $\Box$  und  $\Box$ .

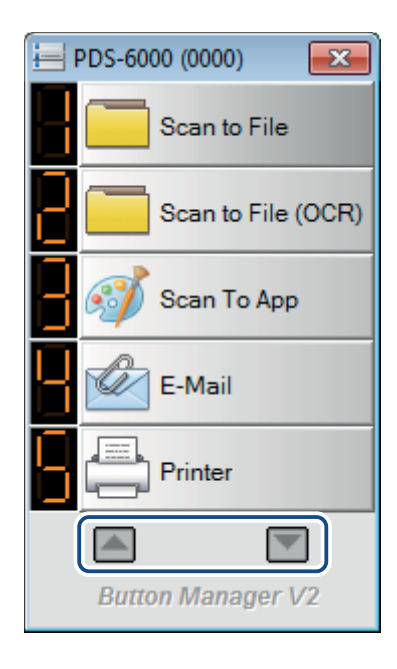

- 4 Um die Scankonfiguration einer Schaltfläche zu überprüfen oder zu ändern, klicken Sie mit der rechten Maustaste auf die Scanschaltfläche, sodass das Fenster **Schaltflächeneigenschaften** geöffnet wird, in dem Sie die Schaltflächeneinstellungen ändern können. Weitere Informationen siehe *[Schaltflächenpanel konfigurieren](#page-13-0)* auf Seite 10.
- 5 Um einen Scan zu starten, klicken Sie auf die gewünschte Scanschaltfläche. Der Scanner beginnt, Ihr Dokument zu scannen und überträgt das gescannte Bild an das Standard-Ziel. Nähere Informationen zu den Standardeinstellungen der Schaltflächen finden Sie unter *[Standardfunktionen und vordefinierte](#page-11-0)  Aufgaben* [auf Seite 8](#page-11-0).

6 Um das Schaltflächenpanel zu schließen, klicken Sie auf die Schaltfläche (**Schließen**).

## <span id="page-10-0"></span>**Verlassen von Button Manager V2 <sup>3</sup>**

Falls Sie **Button Manager V2** derzeit nicht verwenden, können Sie diesen verlassen und das Symbol für **Button Manager V2** aus der Taskleiste entfernen: **<sup>3</sup>**

1 Klicken Sie in der Taskleiste mit der rechten Maustaste auf das Symbol für (**Button Manager V2**).

2 Klicken Sie auf **Verlassen**.

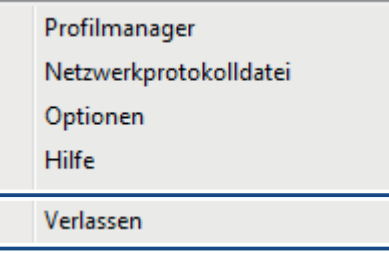

Um **Button Manager V2** erneut zu starten, starten Sie **Button Manager V2** manuell über das Start-Menü.

## **HINWEIS**

- Um **Button Manager V2** von der Programmgruppe aus zu starten, klicken Sie auf (**Start**) > **Alle Programme** > **Brother PDS-XXXX Scanner** (wobei XXXX der Name Ihres Modells ist) > **Button Manager** > **Button Manager V2**.
- Um **Button Manager V2** aus der Programmgruppe zu entfernen, klicken Sie auf (**Start**) > **Alle Programme** > **Brother PDS-XXXX Scanner** (wobei XXXXX der Name Ihres Modells ist) > **Button Manager** > **Deinstallieren**.

# **4**

# <span id="page-11-0"></span>**Standardfunktionen und vordefinierte Aufgaben <sup>4</sup>**

**Button Manager V2** verfügt über neun Funktionsschaltfächen, die für die gängigsten Aufgaben, wie Scannen an eine Datei, Scannen in eine E-Mail und Scannen an einen Drucker, vordefiniert sind.

In der folgenden Tabelle sind die vordefinierten Schaltflächen des Schaltflächenpanels beschrieben. Weitere Informationen zur Änderung der zugehörigen Einstellungen oder Namen finden Sie unter *[Schaltflächenpanel](#page-13-0)  [konfigurieren](#page-13-0)* auf Seite 10.

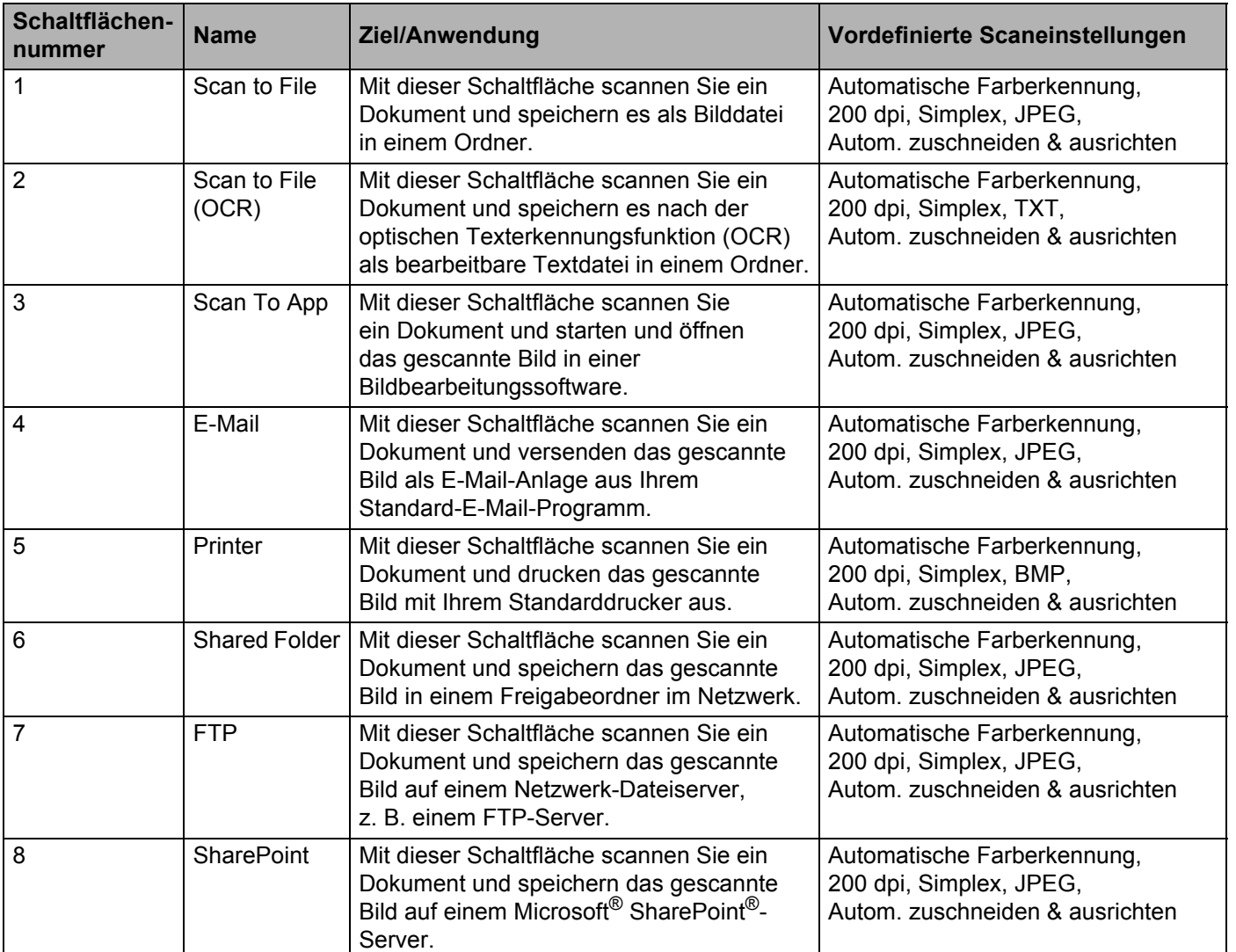

## **HINWEIS**

- Um die Standardeinstellungen des Scanners zu verwenden, konfigurieren Sie Funktionen wie z. B. Netzwerkzugang, Freigabeordner oder FTP, und stellen Sie eine Internetverbindung her, bevor Sie **Button Manager V2** installieren.
- Um die gescannten Bilder an einen Netzwerkserver wie etwa einen FTP-Server senden zu können, vergewissern Sie sich, dass Sie über Zugriff auf den Netzwerkserver verfügen. Möglicherweise müssen Sie zuerst einen Benutzernamen und ein Kennwort festlegen.
- **Microsoft® .NET Framework:** Um die gescannten Bilder ordnungsgemäß an einen Netzwerkserver senden zu können, muss Microsoft® .NET Framework 2.0 oder höher auf Ihrem Computer installiert sein. Um zu überprüfen, ob das Programm bzw. die richtige Version vorhanden ist, wählen Sie **Start** > **Systemsteuerung** > **Programme und Funktionen**. Daraufhin wird eine Liste mit Programmen angezeigt. Sofern Microsoft<sup>®</sup> .NET Framework installiert ist, wird es zusammen mit der Versionsangabe in dieser Liste aufgeführt.
- **Microsoft® SharePoint®:** Microsoft® SharePoint® bietet ein Tool zur Zusammenarbeit und eine Dokumentenbibliothek. Es wurde von Microsoft® für das Freigeben von Dateien und Webpublishing entwickelt. Die richtige URL für den SharePoint®-Server müssen Sie gegebenenfalls bei Ihrem Systemadministrator erfragen. Ihr Systemadministrator kann Ihnen Zugriff auf den SharePoint®-Server mit gültigem Benutzernamen und Kennwort gewähren.

**5**

# <span id="page-13-0"></span>**Schaltflächenpanel konfigurieren <sup>5</sup>**

In **Button Manager V2** können Sie die Schaltflächen im Schaltflächenpanel anpassen, Schaltflächennamen ändern, die Standardeinstellungen ändern und Scaneigenschaften, wie etwa Zielanwendungen oder die Art der Speicherung und Benennung von Dateien, individuell anpassen.

# <span id="page-13-1"></span>**Ändern von Scan-Schaltflächeneigenschaften <sup>5</sup>**

- 1 Klicken Sie in der Taskleiste auf das Symbol für (**Button Manager V2**).
- **2 Button Manager V2** wird gestartet. Klicken Sie im Schaltflächenpanel auf bzw. In um zur gewünschten Schaltfläche zu navigieren.

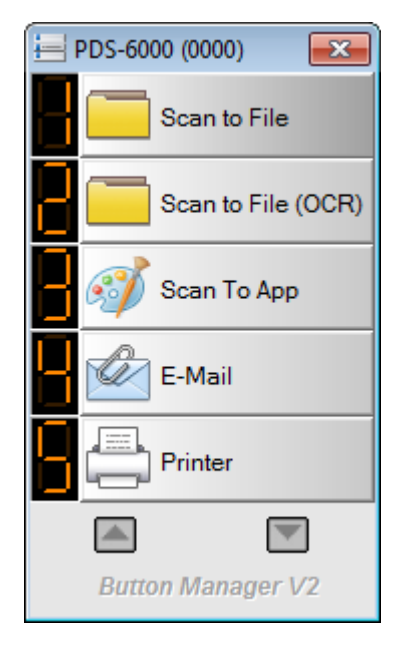

3 Klicken Sie mit der rechten Maustaste auf die Schaltfläche, um den zugehörigen Bildschirm **Schaltflächeneigenschaften** anzuzeigen.

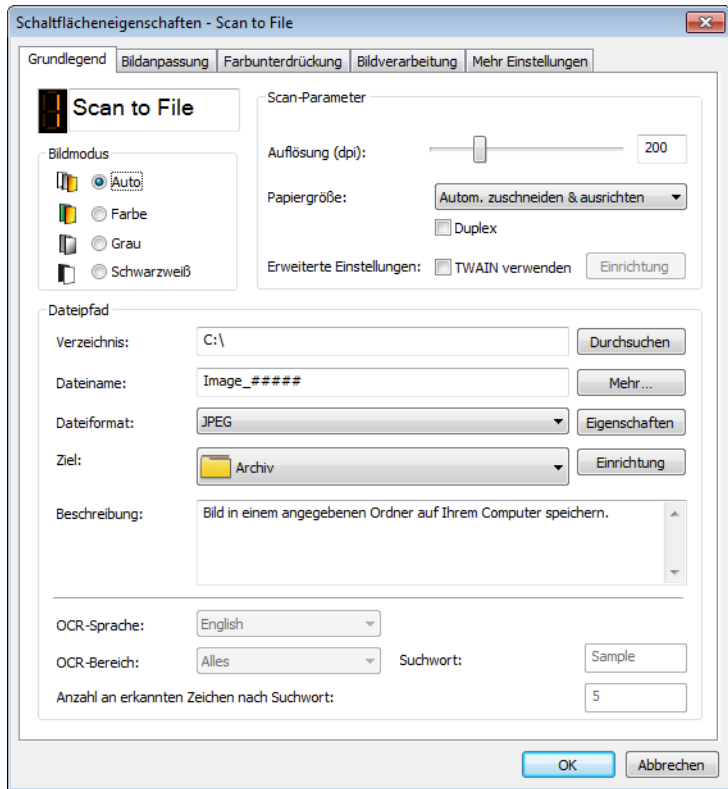

- 4 Klicken Sie auf eine der Registerkarten, um Änderungen an den Scaneigenschaften vorzunehmen:
	- Registerkarte **Grundlegend**: Hier können Sie grundlegende Scaneinstellungen wie Bildmodus, Auflösung, Papiergröße, Dateipfad und Dateinamen sowie das gewünschte Scan-Ziel festlegen. Weitere Informationen siehe *[Grundlegend – Eigenschaften](#page-15-1)* auf Seite 12.
	- Registerkarte **Bildanpassung**: Hier können Sie die gewünschten Helligkeits- und Kontrastwerte zur Optimierung des gescannten Bildes festlegen. Weitere Informationen siehe *[Bildanpassung –](#page-20-1)  [Eigenschaften](#page-20-1)* auf Seite 17.
	- Registerkarte **Farbunterdrückung**: Verwenden Sie diese Option, um den Farbkanal auszuwählen, der entfernt werden soll, um den Text zu schärfen. Weitere Informationen siehe *[Farbunterdrückung –](#page-23-1)  [Eigenschaften](#page-23-1)* auf Seite 20.
	- Registerkarte **Bildverarbeitung**: Verwenden Sie diese Option, um das gescannte Bild zu drehen oder leere Seiten zu entfernen. Weitere Informationen siehe *[Bildverarbeitung – Eigenschaften](#page-25-1)* [auf Seite 22](#page-25-1).
	- Registerkarte **Mehr Einstellungen**: Verwenden Sie diese Option, um überlappende Seiten zu ermitteln und mehrseitige Dokumente zu trennen. Weitere Informationen siehe *[Mehr Einstellungen –](#page-27-1)  [Eigenschaften](#page-27-1)* auf Seite 24.
- 5 Sie haben die folgenden Möglichkeiten:
	- Klicken Sie auf **OK**, um Ihre Einstellungen zu speichern und den Bildschirm zu schließen.
	- Klicken Sie auf **Abbrechen**, um diesen Bildschirm zu schließen, ohne Änderungen zu speichern.

## <span id="page-15-1"></span><span id="page-15-0"></span>**Grundlegend – Eigenschaften <sup>5</sup>**

Klicken Sie unter **Schaltflächeneigenschaften** auf die Registerkarte **Grundlegend**, um Einstellungen der Schaltflächenkonfiguration wie grundlegende Scaneinstellungen, Dateiformat und -pfad sowie das gewünschte Scan-Ziel festzulegen.

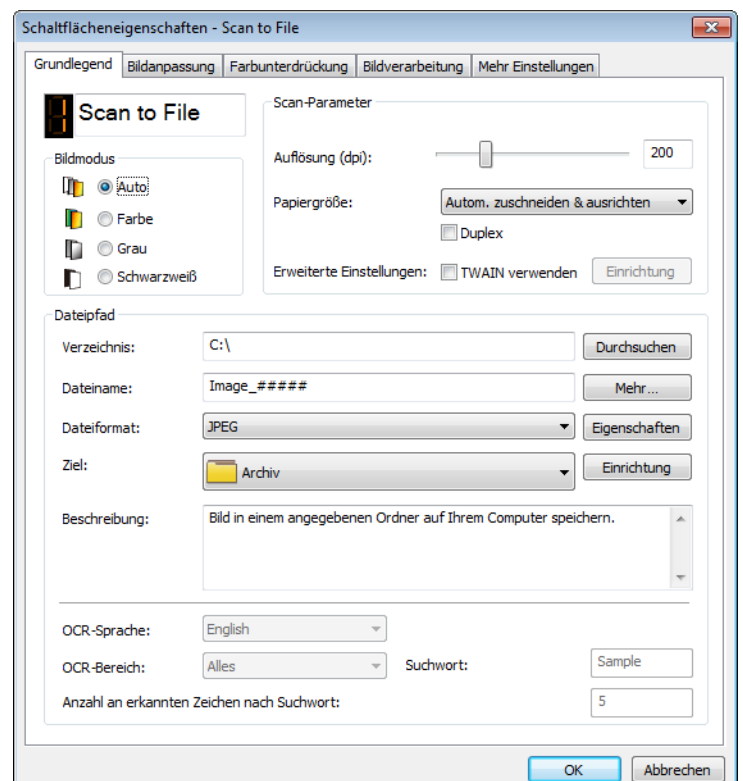

## **Schaltflächenname <sup>5</sup>**

Im Feld **Schaltflächenname** oben in diesem Bildschirm können Sie die Schaltfläche umbenennen. Geben Sie den gewünschten Namen in das Feld ein, und wenn Sie auf **OK** klicken, wird der neue Name im Schaltflächenpanel angezeigt.

So benennen Sie eine Schaltfläche im Schaltflächenpanel um:

- 1 Klicken Sie auf der Registerkarte **Grundlegend** auf das Feld (**Schaltflächenname**). Der Schaltflächenname ist bearbeitbar.
- <sup>2</sup> Geben Sie den neuen Schaltflächennamen in das Feld ein und drücken Sie dann die Eingabetaste der Tastatur. My Scan
- 3 Der Schaltflächenname wird geändert und im Schaltflächenpanel angezeigt.

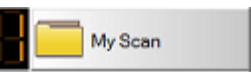

## **HINWEIS**

Dieser **Schaltflächenname** wird auch auf dem LC-Display des Scanners angezeigt.

Schaltflächenpanel konfigurieren

## **Bildmodus <sup>5</sup>**

Wählen Sie den gewünschten Bildmodus für das gescannte Bild aus.

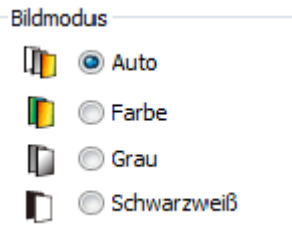

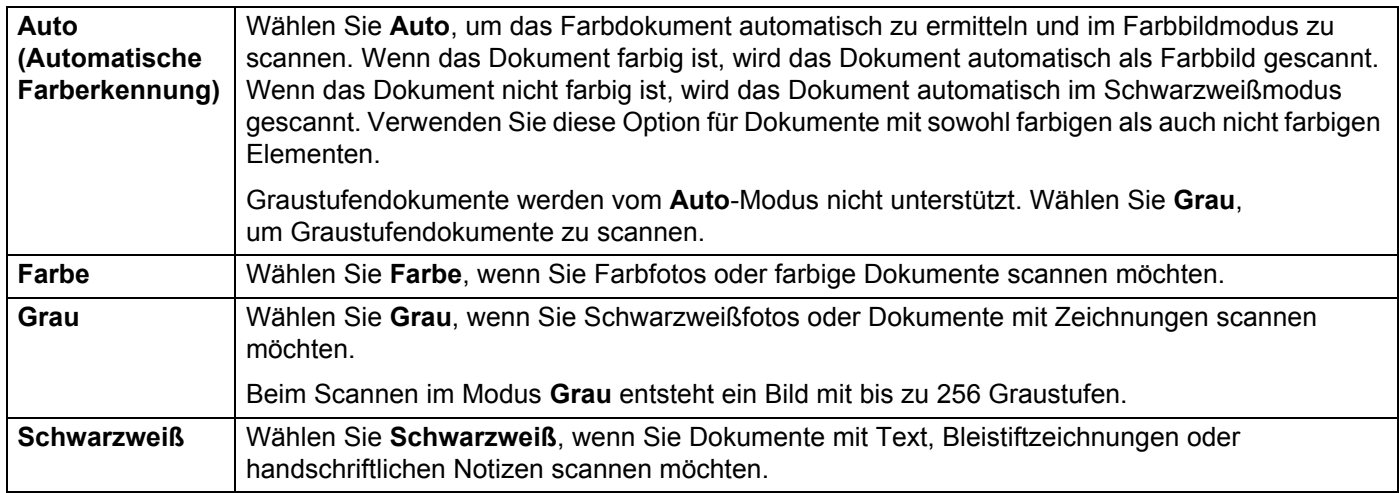

## **Scan-Parameter**

## **Auflösung <sup>5</sup>**

Klicken Sie auf den Schieberegler **Auflösung** und ziehen Sie ihn, um die ideale Auflösung zu wählen. Der Standardwert beträgt 200 dpi. Mögliche Auflösungen sind 75, 100, 150, 200, 300, 400 und 600 dpi (dots per inch – Punkte pro Zoll). Die Optionen können je nach Scannermodell variieren.

Höhere Auflösungen bewirken größere Detailschärfe, einen langsameren Scanvorgang und im Allgemeinen eine größere Datei.

Für das Scannen zur optischen Texterkennung (OCR) empfehlen wir eine Auflösung von 300 dpi.

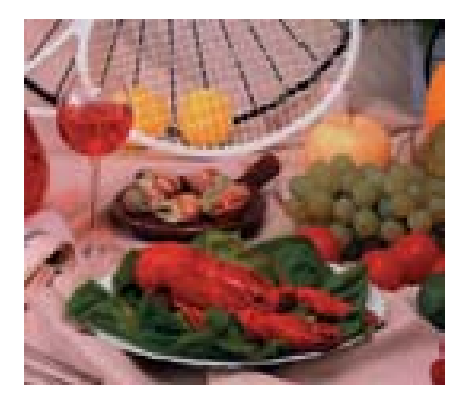

**Auflösung: 100 dpi Auflösung: 200 dpi**

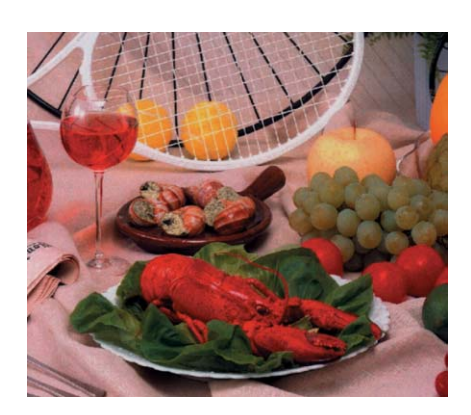

## **Papiergröße <sup>5</sup>**

Klicken Sie auf die Dropdown-Liste **Papiergröße** und wählen Sie die gewünschte Scangröße aus. Die verfügbaren Optionen können je nach Scannermodell variieren. Wählen Sie **Autom. zuschneiden & ausrichten**, um die Größe des gescannten Bildes entsprechend der Dokumentengröße automatisch anzupassen und um verzerrte oder geneigte Bilder automatisch gerade auszurichten. Verwenden Sie diese Option, wenn Sie mehrere Dokumente verschiedener Größe als Stapel scannen möchten.

## **Duplex <sup>5</sup>**

Aktivieren Sie das Kontrollkästchen "**Duplex**", um einen Duplex-Scan (beidseitigen Scan) durchzuführen.

### **TWAIN verwenden <sup>5</sup>**

Aktivieren Sie das Kontrollkästchen "TWAIN verwenden" um den Scanvorgang auf der Basis der TWAIN-Benutzeroberfläche des Scanners durchzuführen. Nachdem Sie dieses Kontrollkästchen aktiviert haben, klicken Sie auf **Einrichtung**, um die TWAIN-Einstellungen genauer festzulegen. Weitere Informationen zu den Einstellungen finden Sie im Benutzerhandbuch des Scanners.

## **Dateipfad <sup>5</sup>**

## **Verzeichnis <sup>5</sup>**

Klicken Sie auf **Durchsuchen**, um den Ordner auszuwählen, in dem das gescannte Bild gespeichert werden soll.

## **Dateiname** (automatische Benennung) **<sup>5</sup>**

Der Standard-**Dateiname** für das gescannte Bild setzt sich aus einer Textzeichenfolge und einer angehängten Ziffer zusammen. Die Standard-Textzeichenfolge ist **Image\_** und die angehängte Ziffer wird automatisch generiert, um eine Nummernsequenz zu bilden. Beispielsweise erhält das erste gescannte Bild den Namen "Image 00001", das nächste den Namen "Image 00002" usw. Sie können die Standard-Zeichenfolge ändern, indem Sie anstelle von "Image\_" einen neuen Standarddateinamen eingeben. Um den Dateinamen weiter anzupassen, klicken Sie auf **Mehr…** Sie können dem Namen das Datum,

die Uhrzeit, das Jahr und weitere aktuelle Informationen hinzufügen.

Das Datum wird im Format JJJJMMTT (Jahr, Monat und Tag) angegeben. Die Uhrzeit wird im Format HHMMSS (Stunde, Minute, Sekunde) angegeben. Wenn Sie sowohl das Datum als auch die Uhrzeit auswählen, ergibt sich folgender Dateiname: **Image\_0000120130308175239.pdf** (wobei 20130308 das Datum und 175239 die Uhrzeit angibt).

<span id="page-18-0"></span>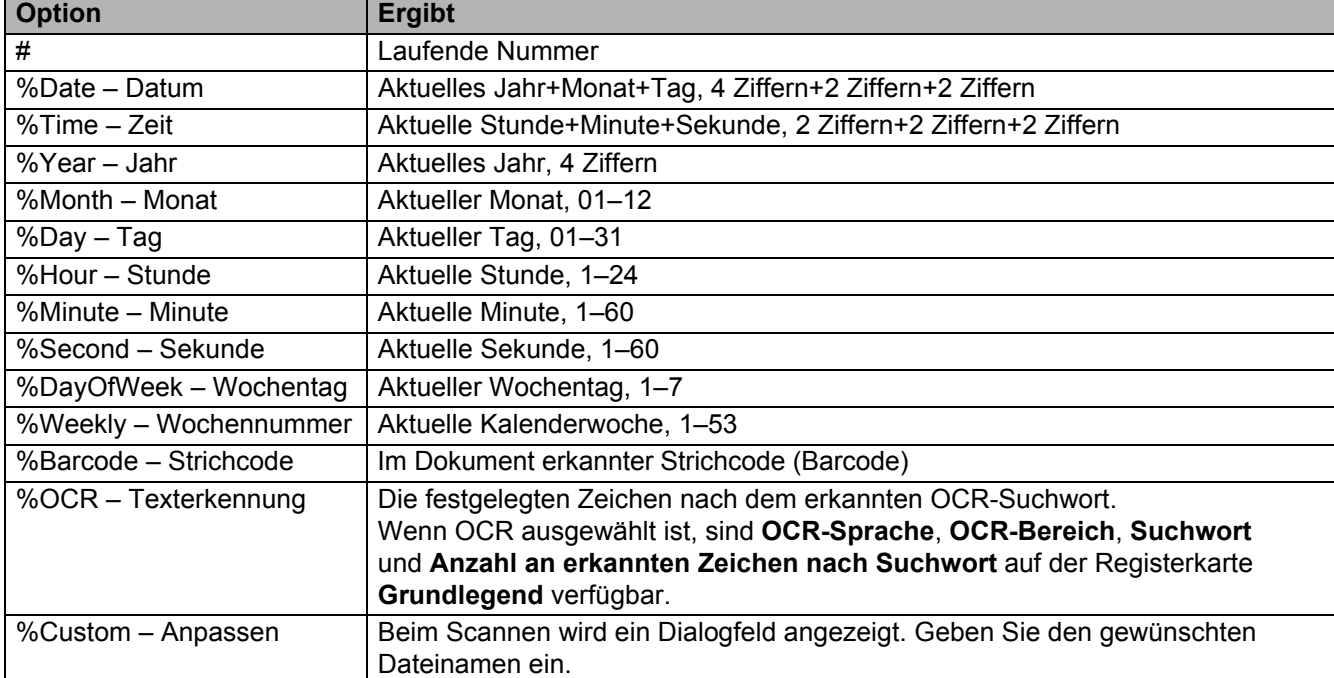

Folgende Optionen sind verfügbar:

## **Dateiformat <sup>5</sup>**

Klicken Sie auf die Dropdown-Liste **Dateiformat**, um ein Dateiformat für das gescannte Bild auszuwählen.

Wählen Sie **Mehrseitige TIFF** oder **Mehrseitige PDF**, um eine mehrseitige Datei zu erstellen.

## **Ziel <sup>5</sup>**

Klicken Sie auf die Dropdown-Liste **Ziel** und legen Sie fest, wohin das gescannte Bild gesendet werden soll. Folgende Optionen stehen zur Auswahl: **Archiv**, **iScan**, **Scan To App**, **E-Mail** (Ihre Standard-E-Mail-Software), **Drucker** (Ihr Standard-Drucker), **Freigabeordner**, **FTP** und **SharePoint**.

## **Konfiguration <sup>5</sup>**

Um das gescannte Bild auf einen Netzwerk-Dateiserver, FTP oder SharePoint hochzuladen, wählen Sie **Konfiguration** und geben Sie Ihre Anmeldeinformationen ein. Um z. B. ein Bild in einen Freigabeordner hochzuladen, müssen Sie sich an einem Dateiserver anmelden.

## **HINWEIS**

Die Schaltfläche **Konfiguration** ist nur aktiv, wenn unter "**Ziel**" die Option **Archiv**, **Scan To App**, **Drucker**, **Freigabeordner**, **FTP** oder **SharePoint** gewählt wurde.

## **Beschreibung <sup>5</sup>**

In diesem Feld wird eine Erklärung zu dem unter **Ziel** ausgewählten Element angezeigt.

**OCR-Sprache** (nur verfügbar, wenn **OCR** im Feld **Dateiname** ausgewählt ist) **<sup>5</sup>**

Wählen Sie Ihre OCR-Sprache. Das OCR-Modul, das über 100 Sprachen unterstützt, ermöglicht eine effektivere Suche und Verwaltung Ihrer elektronischen Dokumente.

**OCR-Bereich** (nur verfügbar, wenn **OCR** im Feld **Dateiname** festgelegt wurde) **<sup>5</sup>**

Klicken Sie auf die Dropdown-Liste **OCR-Bereich** und legen Sie den zu erkennenden Textbereich fest.

**Suchwort** (nur verfügbar, wenn **OCR** im Feld **Dateiname** festgelegt wurde) **<sup>5</sup>**

Geben Sie ein Suchwort im Feld ein. Die gescannten und erkannten Zeichen nach Suchwort werden in den gescannten Dateinamen eingefügt.

## **Anzahl an erkannten Zeichen nach Suchwort** (nur verfügbar, wenn **OCR** im Feld **Dateiname** festgelegt wurde) **<sup>5</sup>**

Diese Funktion wird bei der automatischen Dateibenennung verwendet.

Geben Sie die Anzahl der Zeichen ein, die der Scanner nach Suchwort erkennen soll, und fügen Sie die Zeichen in den gescannten Dateinamen ein.

Wenn Sie das **Suchwort** auf "RECHNUNG" und die **Anzahl an erkannten Zeichen nach Suchwort** auf "4" festlegen und dann eine Rechnung scannen, die den Text "RECHNUNG1234" enthält, werden die Zeichen "1234" in den Dateinamen eingefügt.

## <span id="page-20-1"></span><span id="page-20-0"></span>**Bildanpassung – Eigenschaften <sup>5</sup>**

Klicken Sie auf dem Bildschirm **Schaltflächeneigenschaften** auf die Registerkarte **Bildanpassung**, um die Farbqualität des gescannten Bildes zu verbessern und es so gut wie möglich an das Originaldokument anzupassen.

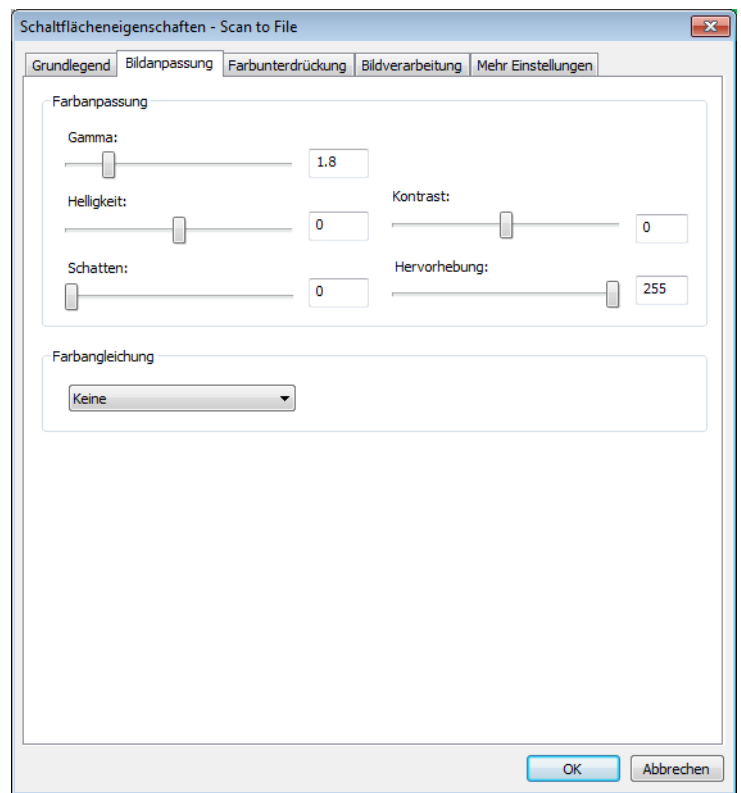

## **Farbanpassung <sup>5</sup>**

### **Gamma <sup>5</sup>**

Um die Mitteltöne des gescannten Bildes anzupassen, ohne die hellsten und dunkelsten Bereiche allzu stark zu verändern, klicken Sie auf den Schieberegler **Gamma** und ziehen Sie ihn nach rechts oder links.

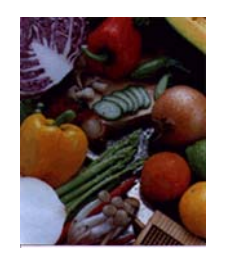

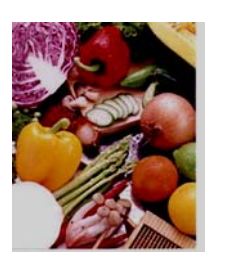

**Gammawert: 1,0 Gammawert: 1,4 Gammawert: 2,0**

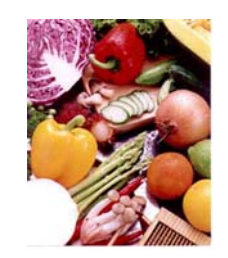

## **Helligkeit und Kontrast <sup>5</sup>**

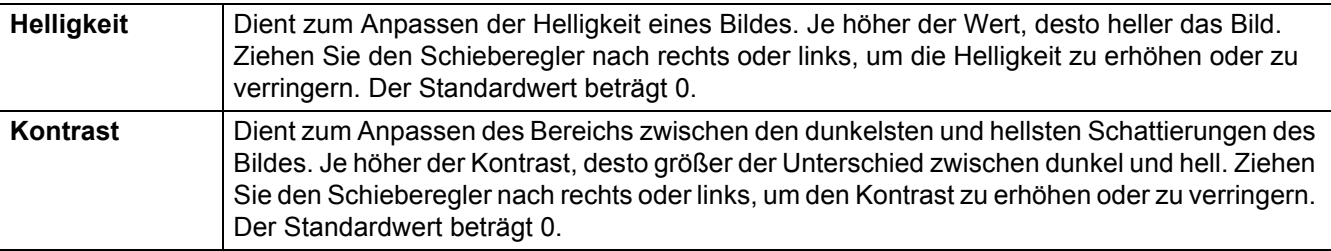

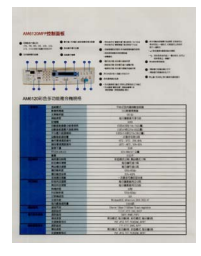

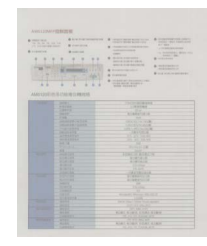

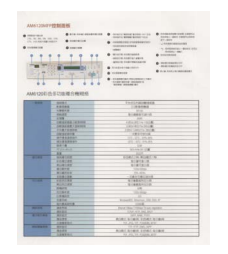

**Helligkeit: -50 Helligkeit: 0 (Normal) Helligkeit: 50**

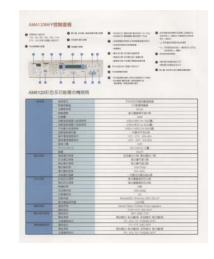

**Kontrast: -50 Kontrast: 0 (Normal) Kontrast: 50**

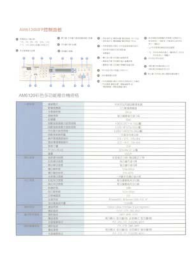

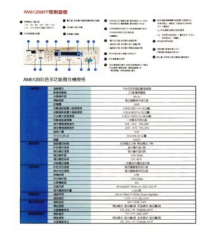

## **Schatten und Hervorhebung**

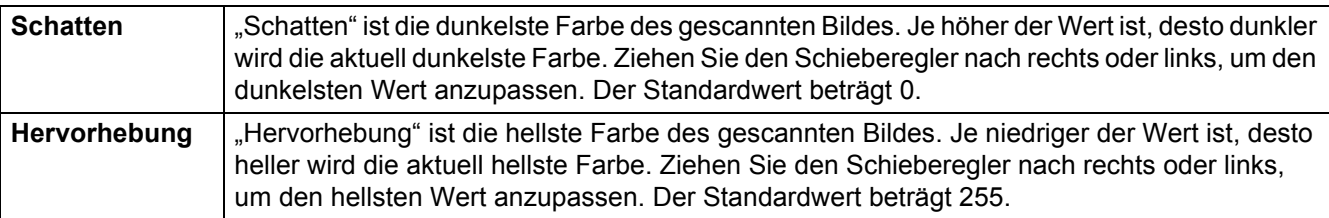

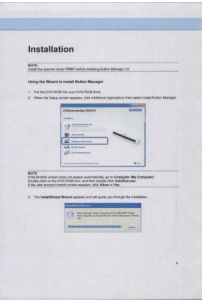

## **Schatten: 0 / Hervorhebung: 255 (Normal)**

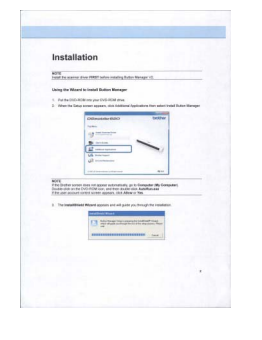

**Schatten: 0 / Hervorhebung: 200**

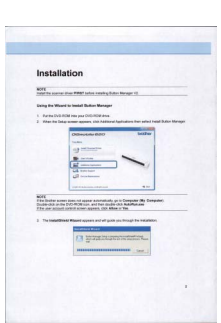

**Schatten: 10 / Hervorhebung: 210**

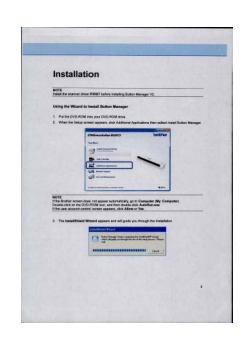

**Schatten: 50 / Hervorhebung: 255**

## **Farbprofil <sup>5</sup>**

Farbprofile werden mit der Farbzuordnung verwendet und kommen vorwiegend in der digitalen Fotografie und Drucktechnik zum Einsatz.

Wählen Sie **Foto**, **Dokument** oder **Gemischt** aus der Dropdownliste, um die Farbqualität des gescannten Bildes anhand des Farbprofils anzupassen.

## <span id="page-23-1"></span><span id="page-23-0"></span>**Farbunterdrückung – Eigenschaften <sup>5</sup>**

Die Option "Farbunterdrückung" wird verwendet, wenn ein Dokument Farben enthält und das Dokument für OCR-Prozesse im Graustufen- oder Schwarzweißmodus gescannt werden soll. Durch das Entfernen von Farbe wird der OCR-Prozess verbessert.

Klicken Sie unter **Schaltflächeneigenschaften** auf die Registerkarte **Farbunterdrückung**, um einen Farbkanal (rot, grün oder blau) herauszufiltern. Wenn Sie z. B. ein Dokument mit einem roten Wasserzeichen scannen, können Sie den roten Kanal herausfiltern, damit das gescannte Bild nur den Text und nicht das rote Wasserzeichen anzeigt. Wenn Sie Farben aus einem gescannten Dokument entfernen, reduzieren Sie nicht nur die Größe der gescannten Datei, sondern beschleunigen auch den OCR-Prozess.

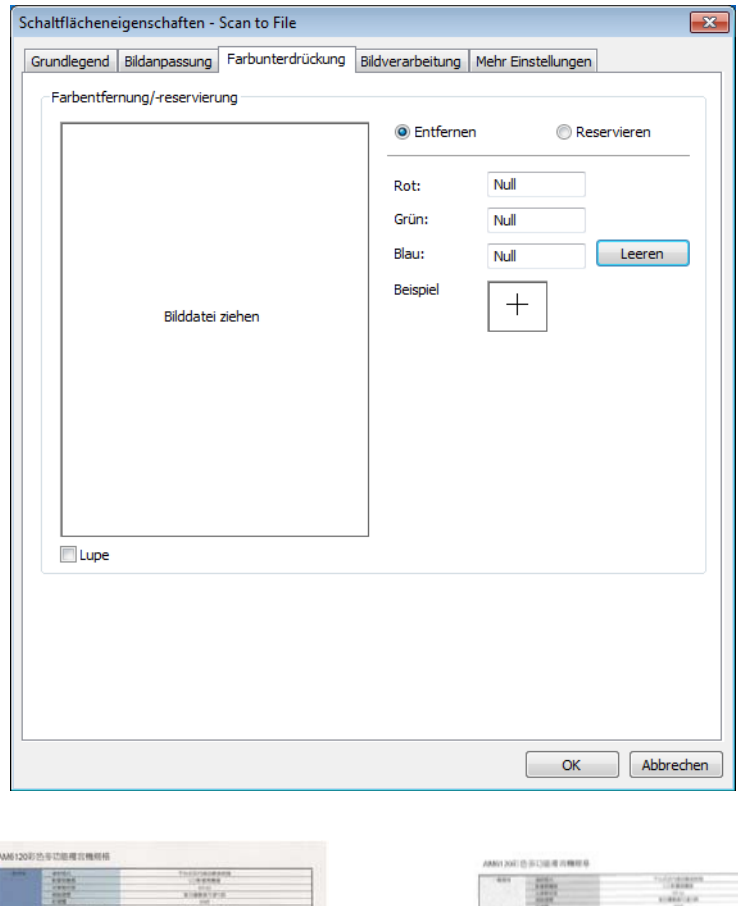

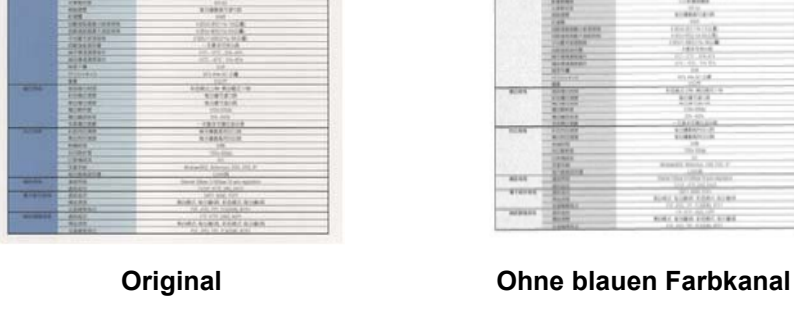

## **HINWEIS**

Die Option "Farbunterdrückung" ist nur auf Graustufen- und Schwarzweiß-Scans anwendbar.

Sie haben zwei Möglichkeiten, um die herauszufilternde Farbe auszuwählen.

### **Eingabe der RGB-Werte <sup>5</sup>**

Die zu entfernende Farbe kann durch Eingabe der jeweiligen RGB-Werte (Rot, Grün und Blau) festgelegt werden. Klicken Sie auf die Schaltfläche **Leeren**, um die Farbwerte zurückzusetzen.

## **Auswahl der Farbe <sup>5</sup>**

Wir empfehlen, die zu entfernende Farbe auszuwählen. Scannen Sie Ihr Dokument normal ein und gehen Sie wie folgt vor:

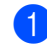

1 Nachdem das Dokument gescannt wurde, ziehen Sie das gescannte Bild in den Button Manager und legen Sie es dort ab.

2 Aktivieren Sie das Kontrollkästchen **Lupe**, und wählen Sie die gewünschte Farbe für das gescannte Bild durch Klicken und Halten mit der linken Maustaste aus. Der RGB-Wert für die Farbe wird rechts angezeigt. Lassen Sie die Maustaste los, um die angezeigte Farbe auszuwählen.

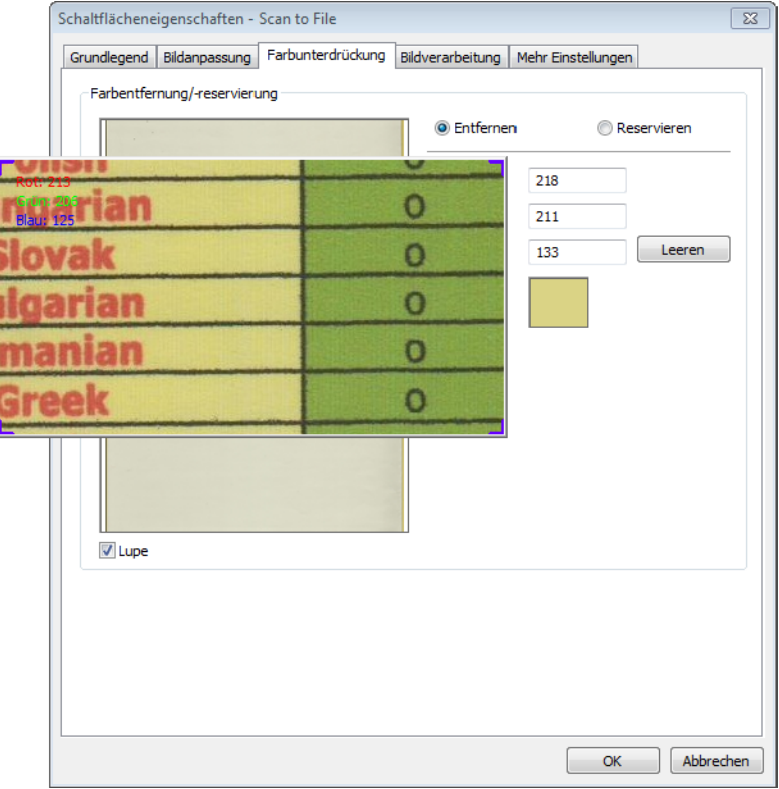

3 Klicken Sie auf **OK** und scannen Sie dann das Dokument mit der jeweils entfernten Farbe erneut ein.

## <span id="page-25-1"></span><span id="page-25-0"></span>**Bildverarbeitung – Eigenschaften <sup>5</sup>**

Klicken Sie unter **Schaltflächeneigenschaften** auf die Registerkarte **Bildverarbeitung**, um die Ausrichtung des gescannten Bildes zu ändern.

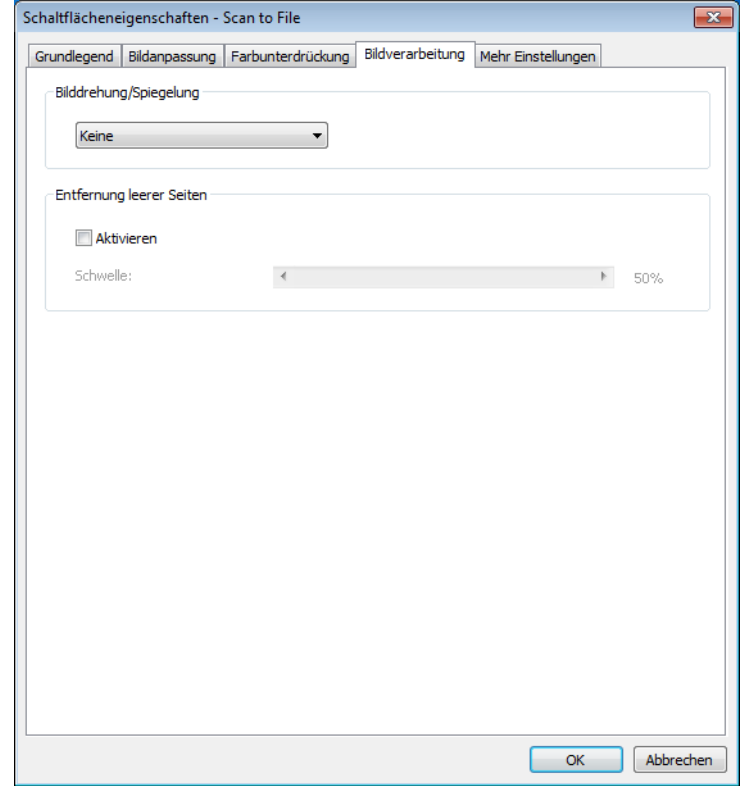

## **Bilddrehung/Spiegelung <sup>5</sup>**

Klicken Sie auf die Dropdown-Liste **Bilddrehung/Spiegelung** und wählen Sie dann den gewünschten Drehungswinkel für das gescannte Dokument.

Wählen Sie **Keine**, **Bild automatisch drehen**, oder eine der folgenden Optionen:

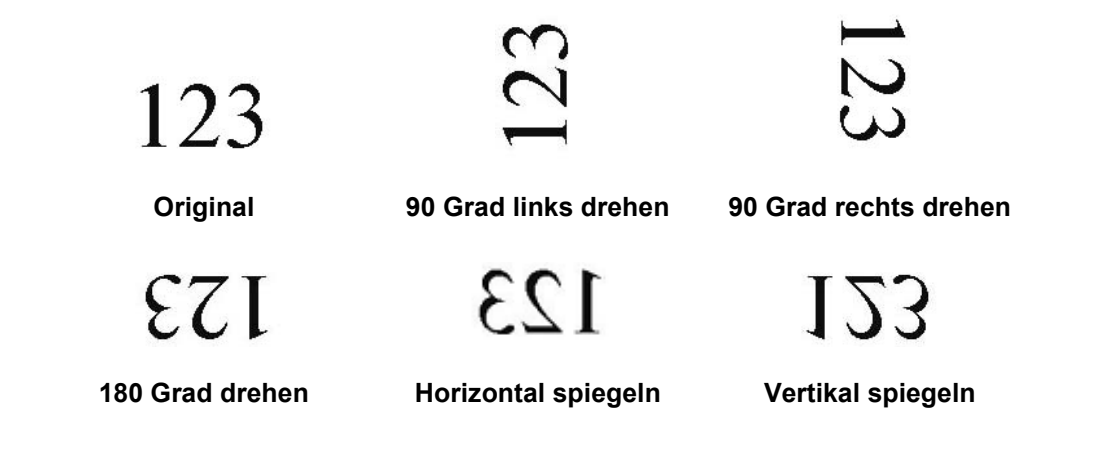

## **Entfernung leerer Seiten**

Aktivieren Sie das Kontrollkästchen **Aktivieren** bei **Entfernung leerer Seiten**, um leere Seiten aus dem gescannten Bild zu entfernen. Je nach Dokument müssen Sie den Schieberegler ziehen, um die Schwelle anzupassen, sodass der Scanner leere Seiten erkennen kann.

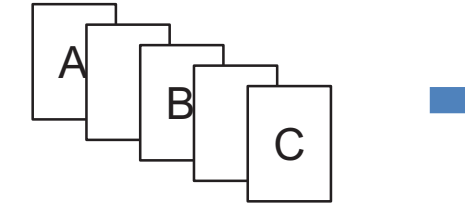

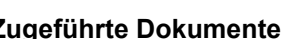

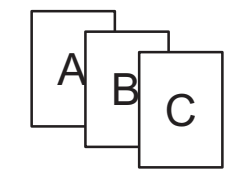

**Zugeführte Dokumente Löschen von leeren Seiten**

## <span id="page-27-1"></span><span id="page-27-0"></span>**Mehr Einstellungen – Eigenschaften <sup>5</sup>**

Klicken Sie unter **Schaltflächeneigenschaften** auf die Registerkarte **Mehr Einstellungen**, um zusätzliche Funktionen zu konfigurieren.

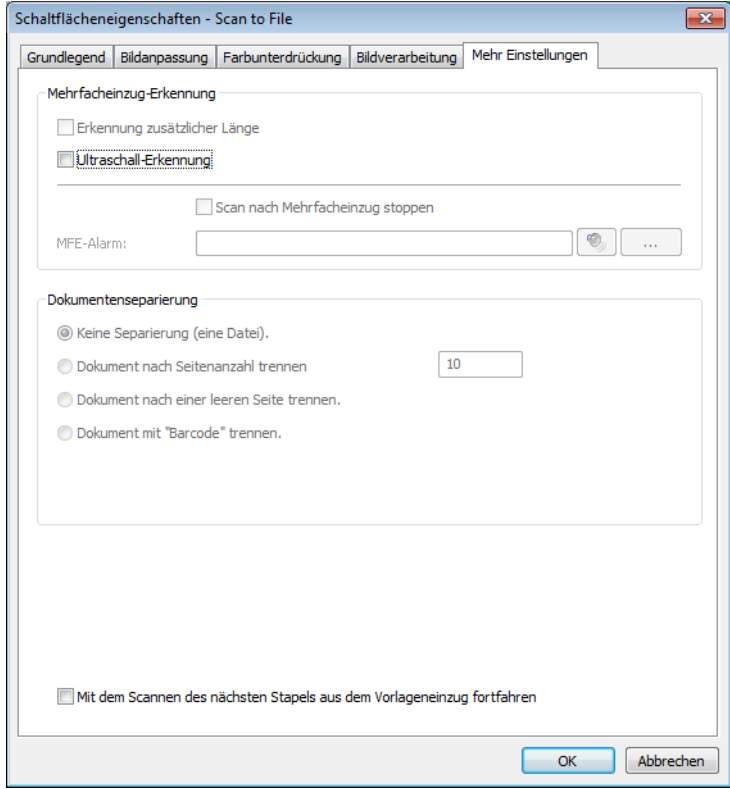

## **Mehrfacheinzug-Erkennung <sup>5</sup>**

Mit der Mehrfacheinzug-Erkennung können Sie während des Automatischen Vorlageneinzugs (ADF) überlappende Seiten ermitteln.

## **Erkennung zusätzlicher Länge <sup>5</sup>**

Mit der Erkennung zusätzlicher Länge kann der Scanner überlappende Seiten ermitteln, wenn die Seitenlängen das festgelegte Papierformat des zugeführten Dokuments überschreiten.

## **HINWEIS**

Wenn Sie auf der Registerkarte **Grundlegend** die Option **Autom. zuschneiden & ausrichten** oder **Maximale Scanlänge** für **Papiergröße** auswählen, steht diese Funktion nicht zur Verfügung.

### **Ultraschall-Erkennung <sup>5</sup>**

Mit der Ultraschall-Erkennung kann der Scanner während der Dokumentzufuhr überlappende Seiten anhand der Papierstärke ermitteln.

### **Scan nach Mehrfacheinzug stoppen <sup>5</sup>**

Wenn **Scan nach Mehrfacheinzug stoppen** ausgewählt ist, hält der Scanner die Papierzufuhr an und zeigt im Statusdialogfeld die Meldung **Multifeed erkannt**! an. Entfernen Sie das restliche Papier aus dem automatischen Vorlageneinzug (ADF). Legen Sie die Dokumente wieder ein und starten Sie den Scanvorgang erneut.

Wenn **Scan nach Mehrfacheinzug stoppen** nicht ausgewählt ist, setzt der Scanner den Einzug bis zum Ende des Dokuments fort. Scannen Sie die Seiten nach dem Erkennen des Mehrfacheinzugs erneut ein.

## **MFE-Alarm <sup>5</sup>**

Wird eine Wavedatei hinzugefügt, löst der Scanner bei Erkennen eines Mehrfacheinzugs einen Signalton aus. Dabei wird keine Warnung angezeigt.

#### **So fügen Sie den Signalton hinzu: <sup>5</sup>**

1 Klicken Sie rechts neben dem Lautsprechersymbol auf (**Durchsuchen**). Das Dialogfeld [Öffnen] wird angezeigt.

- 2 Wählen Sie die gewünschte Wavedatei (WAV-Sounddatei).
- 3 Klicken Sie auf die Schaltfläche **Öffnen**. Die Wavedatei wird hinzugefügt.

#### **Dokumententrennung <sup>5</sup>**

Button Manager bietet mehrere Optionen zum Separieren von mehrseitigen Dokumenten. Es gibt zwei Dateiformate, die mehrseitige Dokumente unterstützen. Wählen Sie entweder **Mehrseitige TIFF**- oder **Mehrseitige PDF**-Dateiformate aus.

#### **Keine Trennung (eine Datei) <sup>5</sup>**

Dies ist der Standardmodus. Mehrseitige Dokumente werden zu einer Ausgabedatei gescannt und unter dieser gespeichert, wenn dies vom Dateiformat unterstützt wird.

#### **Dokument nach Seitenanzahl trennen <sup>5</sup>**

Wählen Sie diesen Modus, um Ausgabedateien nach einer definierten Seitenanzahl aufzuteilen.

#### **Dokument nach einer leeren Seite trennen**

Wählen Sie diesen Modus, um Ausgabedateien bei Erkennen einer leeren Seite aufzuteilen.

## **Dokument mit "Barcode" trennen <sup>5</sup>**

Wählen Sie diesen Modus, um Ausgabedateien bei Erkennen eines Barcodes aufzuteilen.

#### **Mit dem Scannen des nächsten Stapels aus dem Vorlageneinzug fortfahren <sup>5</sup>**

Aktivieren Sie das Kontrollkästchen **Mit dem Scannen des nächsten Stapels aus dem Vorlageneinzug fortfahren**, um das Scannen des nächsten Stapels nach Fertigstellung des ersten Stapels fortzusetzen.

Schaltflächenpanel konfigurieren

# <span id="page-29-0"></span>**Verwenden von Scan-Tasten**

## <span id="page-29-1"></span>**Versenden von Bilddaten-Scans an Ordner <sup>5</sup>**

Sie können ein Dokument scannen und die gescannten Daten im JPEG-Format an einen Zielordner senden.

## **So scannen Sie ein Dokument und speichern es als Bilddatei: <sup>5</sup>**

- 1 Legen Sie das Dokument in den Scanner ein.
- 2 Klicken Sie in der Taskleiste auf das Symbol für (**Button Manager V2**).
- **3** Navigieren Sie im Schaltflächenpanel zur Schaltfläche Scan to File (Scan to File).

4 Klicken Sie auf **Scan to File**. Das gescannte Bild wird im JPEG-Format an einen Zielordner gesendet.

## <span id="page-30-0"></span>**Versenden von Textdaten-Scans an Ordner <sup>5</sup>**

Sie können ein Dokument scannen und den Text des gescannten Bildes mithilfe der OCR-Funktion in bearbeitbaren Text konvertieren.

**So konvertieren Sie das gescannte Bild in bearbeitbaren Text und senden es an einen Ordner: <sup>5</sup>**

- **1** Legen Sie das Dokument in den Scanner ein.
- 2 Klicken Sie in der Taskleiste auf das Symbol für (**Button Manager V2**).
- **3** Navigieren Sie im Schaltflächenpanel zur Schaltfläche Scan to File (OCR) (Scan to File (OCR)).

4 Klicken Sie auf **Scan to File (OCR)**. Der Text des gescannten Bildes wird im TXT-Format an einen Zielordner gesendet.

## <span id="page-31-0"></span>**Öffnen des gescannten Bildes in einer Software-Anwendung <sup>5</sup>**

Sie können eine Scan-Schaltfläche individuell anpassen, sodass beim Scannen automatisch die gewünschte Bildbearbeitungssoftware (z. B. Microsoft<sup>®</sup> Paint) gestartet und das gescannte Bild in dieser Anwendung geöffnet wird.

## **So konfigurieren Sie die Scan To App-Schaltfläche zum Öffnen gescannter Bilder in der Anwendung: 5**

- 1 Klicken Sie in der Taskleiste auf das Symbol für (**Button Manager V2**).
- 

Navigieren Sie im Schaltflächenpanel zur Schaltfläche **(SCAN To App)** (Scan To App).

3 Klicken Sie mit der rechten Maustaste auf **Scan To App**. Der Bildschirm **Schaltflächeneigenschaften** für "Scan To App" wird angezeigt.

## **HINWEIS**

Überprüfen Sie, ob das **Dateiformat** mit Ihrer Anwendung kompatibel ist.

4 Klicken Sie auf **Einrichtung**.

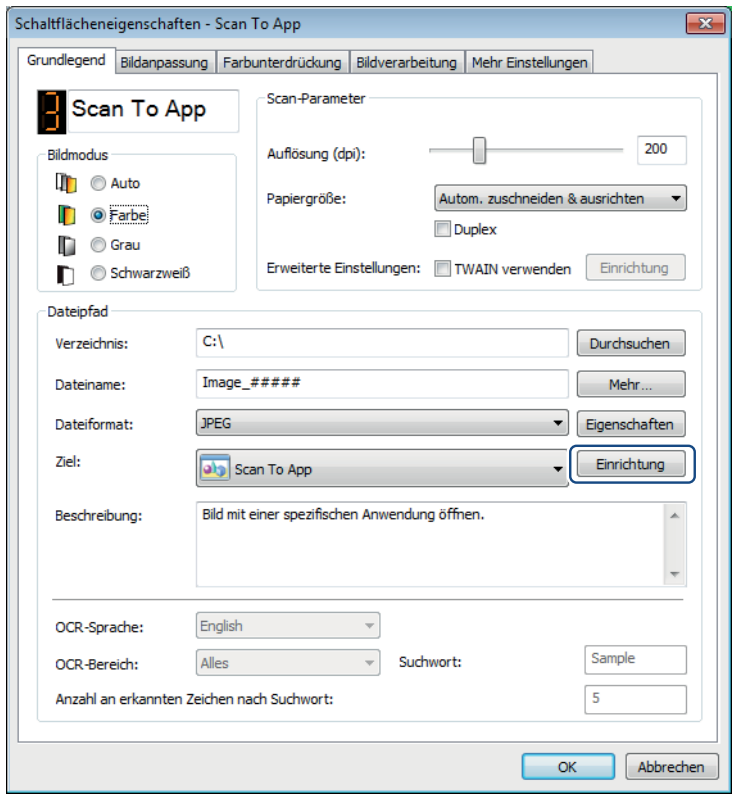

Schaltflächenpanel konfigurieren

5 Der Bildschirm **Konfigurationen** wird angezeigt.

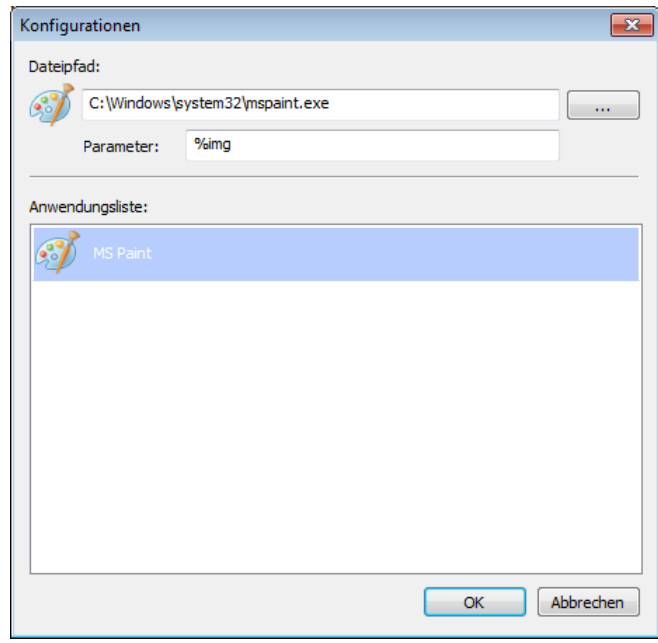

6 Um eine Software-Anwendung auszuwählen, führen Sie einen der folgenden Schritte aus:

- Wählen Sie die gewünschte Anwendung aus der **Anwendungsliste** aus. Der Pfad der Anwendung wird im Feld **Dateipfad** angezeigt. (Button Manager V2 sucht nach Bildbearbeitungssoftware auf Ihrem Computer und zeigt das Ergebnis automatisch in der **Anwendungsliste** an.)
- Geben Sie den **Dateipfad** zu der zu verwendenden Anwendung an oder klicken Sie auf

(**Durchsuchen**), um zum Ordner der Anwendung zu navigieren und die entsprechende .exe-Datei auszuwählen.

Alternativ können Sie auf dem Desktop Ihres Computers auf (**Start**) > **Alle Programme** klicken und zu der gewünschten Software-Anwendung navigieren. Ziehen Sie das Symbol dieser Software-Anwendung aus Ihrem **Start**-Menü in diesen **Konfigurationen**-Bildschirm. Der Pfad der Anwendung wird im Feld **Dateipfad** angezeigt.

## **HINWEIS**

**Parameter** ist eine Funktion für Entwickler. Benutzer müssen diese Einstellung in der Regel nicht ändern.

7 Sie haben die folgenden Möglichkeiten:

- Klicken Sie auf **OK**, um Ihre Einstellungen zu speichern und den Bildschirm zu schließen.
- Klicken Sie auf **Abbrechen**, um diesen Bildschirm zu schließen, ohne Änderungen zu speichern.

## <span id="page-33-0"></span>**Anfügen eines gescannten Bildes an eine neue E-Mail <sup>5</sup>**

Nach dem Scannen können Sie Ihre Standard-E-Mail-Anwendung automatisch starten und Ihr gescanntes Bild an eine neue Nachricht anfügen.

## **So fügen Sie Ihr gescanntes Bild an eine neue E-Mail-Nachricht an: <sup>5</sup>**

- **1** Legen Sie das Dokument in den Scanner ein.
- 2 Klicken Sie in der Taskleiste auf das Symbol für (**Button Manager V2**).
- **3** Navigieren Sie im Schaltflächenpanel zur Schaltfläche **(Z)** E-Mail **E-Mail** (E-Mail).
- 4 Klicken Sie auf **E-Mail**.
- 5 Ihre Standard-E-Mail-Anwendung wird automatisch gestartet und öffnet eine neue Nachricht, der das gescannte Bild angefügt ist.

## <span id="page-34-0"></span>**Senden von Scans an einen Drucker**

Zusätzlich zu der Möglichkeit, ein Dokument zu scannen und das gescannte Bild an einen Drucker zu senden, ist es bei Verwendung eines Duplex-Scanners auch möglich, zwei gescannte Bilder auf eine Seite eines Blattes zu drucken.

So konfigurieren Sie die Drucker-Schaltfläche zum Senden von gescannten Bildern an den Drucker:

- 1 Klicken Sie in der Taskleiste auf das Symbol für (**Button Manager V2**).
- 2 Navigieren Sie im Schaltflächenpanel zur Schaltfläche (**Printer**).

**5**

- 3 Klicken Sie mit der rechten Maustaste auf die Schaltfläche **Printer**. Der Bildschirm **Schaltflächeneigenschaften** wird angezeigt.
- 4 Klicken Sie auf **Einrichtung**.

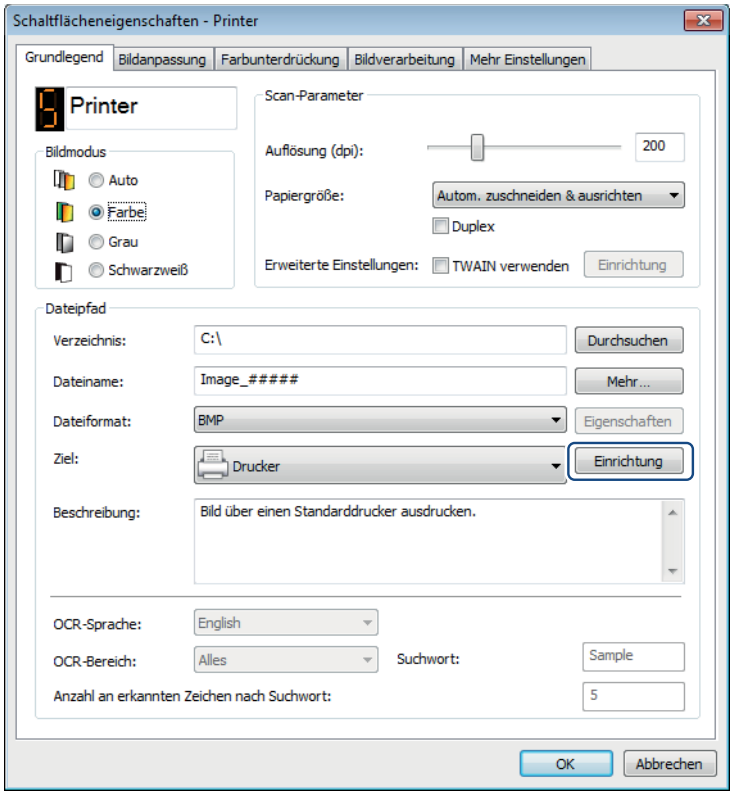

Schaltflächenpanel konfigurieren

5 Der Bildschirm **Druckeinstellungen** wird angezeigt.

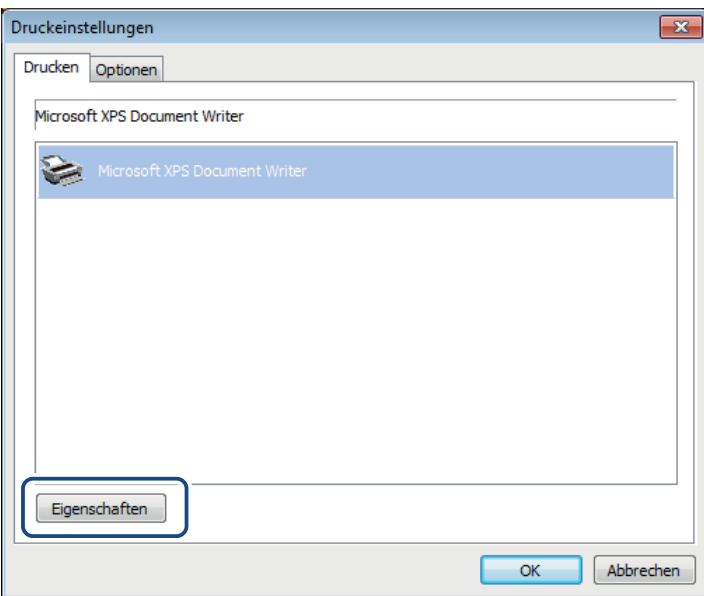

6 Wählen Sie den Drucker aus, mit dem die gescannten Bilder gedruckt werden sollen.

## **HINWEIS**

Der Druckertreiber muss auf dem Computer installiert sein, damit er auf dem Bildschirm **Einstellungen** angezeigt wird.

Um die Eigenschaften des ausgewählten Druckers zu ändern, klicken Sie auf **Eigenschaften**, ändern Sie die Druckeinstellungen und klicken Sie abschließend auf **OK**.

7 Klicken Sie auf die Registerkarte **Optionen**.

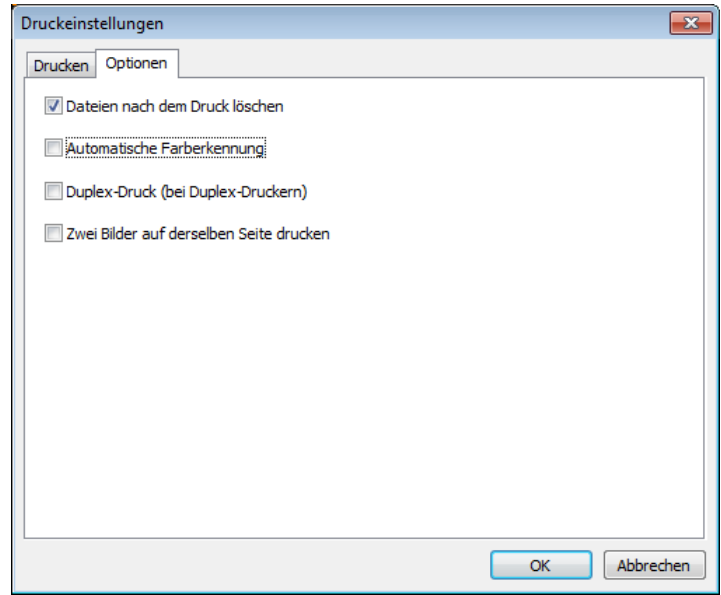

8 Aktivieren Sie die Kontrollkästchen für die gewünschten Funktionen:

#### **Dateien nach dem Druck löschen**:

Wählen Sie diese Option nur aus, wenn Sie die gescannten Bilder nach dem Drucken löschen möchten.

## **HINWEIS**

Die nach dem Drucken gelöschten Dateien sind danach nicht mehr auf Ihrem Computer verfügbar.

#### **Automatische Farberkennung**:

Wählen Sie diese Option aus, um die Art des gescannten Bildes zu ermitteln und das Bild im entsprechenden Bildmodus zu drucken. Beispiel: Ist das gescannte Bild farbig, wird es auch in Farbe gedruckt (sofern der angegebene Drucker ein Farbdrucker ist); ist das gescannte Bild schwarzweiß, wird es im Schwarzweiß-Modus gedruckt.

## **Duplex-Druck (bei Duplex-Druckern)**:

Wählen Sie diese Option aus, um die gescannten Bilder auf die Vorder- und Rückseite des Blattes zu drucken. Diese Option ist nur verfügbar, wenn der angegebene Drucker Duplexdruck (beidseitigen Druck) unterstützt.

## **Zwei Bilder auf derselben Seite drucken**:

Wählen Sie diese Option aus, um zwei Bilder auf eine Seite eines Blattes zu drucken. Diese Option ist sinnvoll, wenn Sie die Vorder- und Rückseite eines Originals, z. B. eines Ausweises oder Führerscheins, zusammen auf eine Seite drucken möchten. Diese Option ist nur bei Verwendung eines Duplex-Scanners verfügbar.

#### **HINWEIS**

**Automatische Farberkennung**, **Duplex-Druck (bei Duplex-Druckern)** und **Zwei Bilder auf derselben Seite drucken** sind je nach Einstellung Ihres Druckers möglicherweise nicht verfügbar.

9 Sie haben die folgenden Möglichkeiten:

- Klicken Sie auf **OK**, um Ihre Einstellungen zu speichern und den Bildschirm zu schließen.
- Klicken Sie auf **Abbrechen**, um diesen Bildschirm zu schließen, ohne Änderungen zu speichern.

## <span id="page-37-0"></span>**Senden von Scans an einen Freigabeordner <sup>5</sup>**

Um Ihre gescannten Bilder für andere Benutzer freizugeben, können Sie sie an einen Freigabeordner senden. Alle Benutzer, die Zugriff auf diesen Freigabeordner haben, können dann die hochgeladenen Bilder ansehen und nutzen.

## **So konfigurieren Sie die Freigabeordner-Schaltfläche zum Hochladen von Bildern zu einem Freigabeordner: <sup>5</sup>**

- 1 Klicken Sie in der Taskleiste auf das Symbol für (**Button Manager V2**).
- 2 Navigieren Sie im Schaltflächenpanel zur Schaltfläche (**Shared Folder**).

- 3 Klicken Sie mit der rechten Maustaste auf **Shared Folder**. Der Bildschirm **Schaltflächeneigenschaften** für den Freigabeordner wird angezeigt.
- 4 Klicken Sie auf **Einrichtung**.

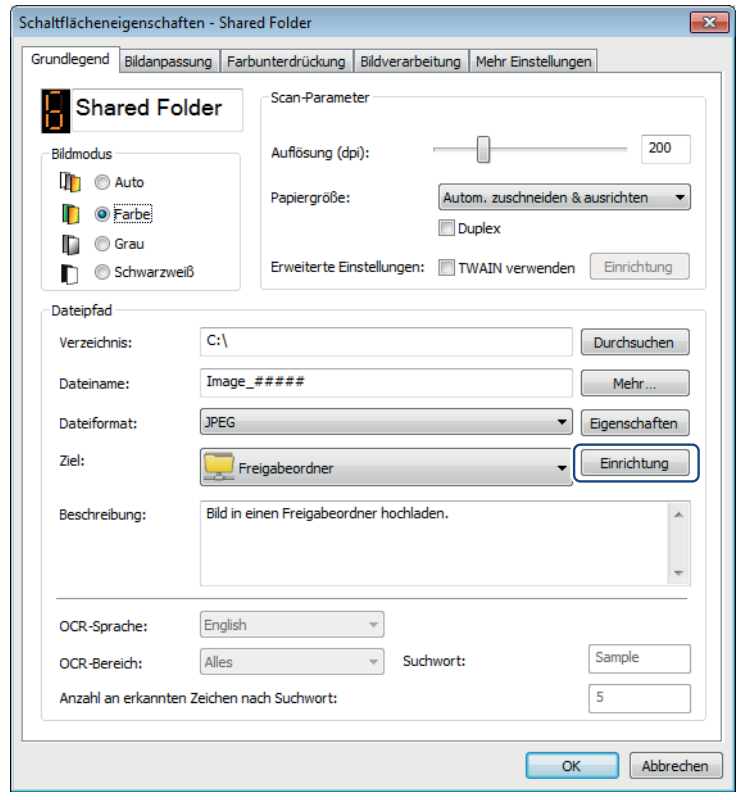

Schaltflächenpanel konfigurieren

5 Der Bildschirm **Freigabeordnerkonfiguration** wird angezeigt.

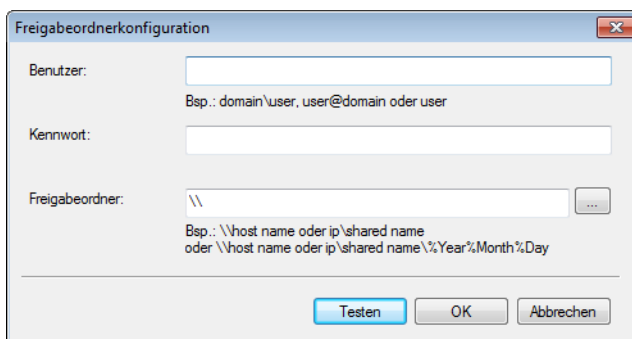

- 6 Geben Sie Ihren Benutzernamen in das Feld **Benutzer** ein.
	- 7 Geben Sie Ihr **Kennwort** ein.
- 8 Geben Sie den Pfad zu Ihrem Freigabeordner ein.

## **HINWEIS**

Wenden Sie sich an Ihren Systemadministrator, um die Genehmigung zum Senden von Dokumenten an einen Freigabeordner zu erhalten.

Der Anmeldename unter "Benutzer" kann unter Umständen einen Domänennamen mit einschließen. Ist dies der Fall, gilt folgendes Format: **Domäne\Benutzername** (Domänenname, gefolgt von einem umgekehrten Schrägstrich und dem eigentlichen Benutzernamen).

**9** Geben Sie in das Feld Freigabeordner einen Namen ein oder klicken Sie auf [....] (Durchsuchen), um nach einem bestimmten Ordner zu suchen. Wenn Sie einen Ordnernamen eingeben, können Sie spezielle Attribute zum Benennen von Ordnern verwenden, um Dateien voneinander zu unterscheiden. Weitere Informationen finden Sie in der Tabelle *Option* [auf Seite 15](#page-18-0).

## <span id="page-39-0"></span>**Senden von Scans an einen FTP-Server**

Um Ihre gescannten Bilder für andere Benutzer freizugeben, können Sie sie an einen freigegebenen FTP-Server senden. Alle Benutzer, die Zugriff auf diesen FTP-Server haben, können dann die hochgeladenen Bilder ansehen und nutzen.

Die richtige URL oder IP-Adresse für den FTP-Server müssen Sie gegebenenfalls bei Ihrem Systemadministrator erfragen. Ihr Systemadministrator kann Ihnen Zugriff auf den FTP-Server mit gültigem Benutzernamen und Kennwort gewähren.

## **So konfigurieren Sie die FTP-Schaltfläche zum Hochladen von Bildern zum FTP-Server: 5**

- 1 Klicken Sie in der Taskleiste auf das Symbol für (**Button Manager V2**).
- 2 Navigieren Sie im Schaltflächenpanel zur Schaltfläche (**FTP**).
- 

- 3 Klicken Sie mit der rechten Maustaste auf **FTP**. Der Bildschirm **Schaltflächeneigenschaften** für FTP wird angezeigt.
- 4 Klicken Sie auf **Einrichtung**.

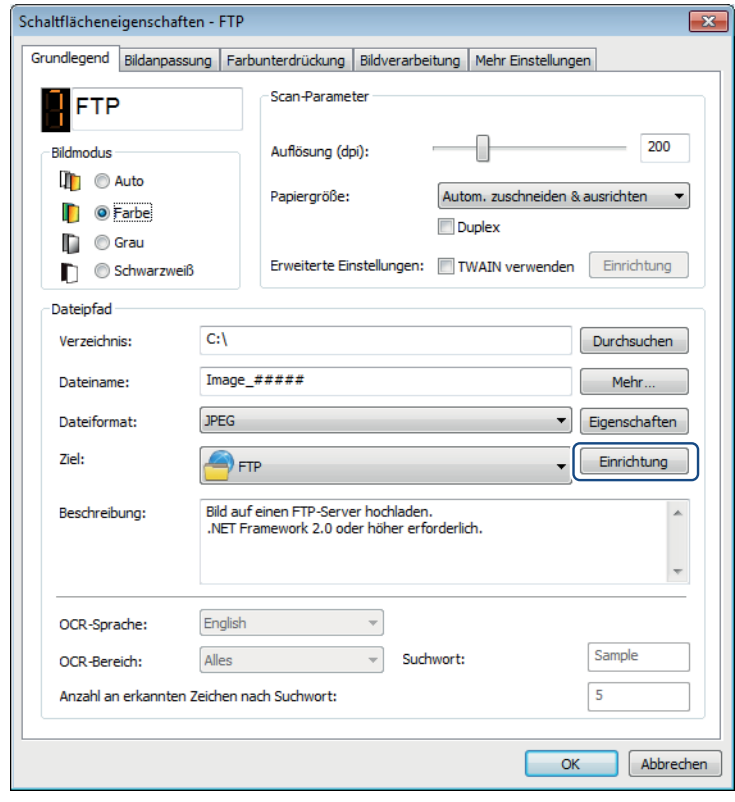

Schaltflächenpanel konfigurieren

## 5 Der Bildschirm **FTP-Konfiguration** wird angezeigt.

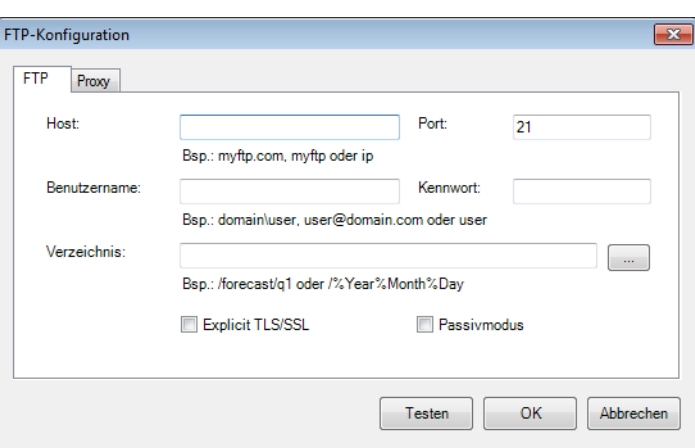

6 Geben Sie in das Feld **Host** Ihre IP-Adresse oder URL in folgendem Format ein: **ftp://ihrhostname/ihresite**, wobei Folgendes gilt:

- $\blacksquare$  ftp ist Ihr Schema
- Ihr Hostname ist der Name Ihres Servers
- Ihre Site ist die Website-URL Ihres Hosts
- 7 Geben Sie Ihre **Port**-Nummer ein.
- 8 Geben Sie **Benutzername** ein.
- 9 Geben Sie Ihr **Kennwort** ein.

## **HINWEIS**

- Wenden Sie sich an Ihren Systemadministrator, um die Genehmigung zum Senden von Dokumenten an die Site zu erhalten.
- Der Anmeldename unter "Benutzer" kann unter Umständen einen Domänennamen mit einschließen. Ist dies der Fall, gilt folgendes Format: **Domäne\Benutzername** (Domänenname, gefolgt von einem umgekehrten Schrägstrich und dem eigentlichen Benutzernamen).
- 0 Geben Sie in das Feld **Verzeichnis** einen Namen ein oder klicken Sie auf (**Durchsuchen**), um nach einem bestimmten Ordner zu suchen. Wenn Sie einen Ordnernamen eingeben, können Sie spezielle Attribute zum Benennen von Ordnern verwenden, um Dateien voneinander zu unterscheiden. Weitere Informationen finden Sie in der Tabelle *Option* [auf Seite 15](#page-18-0).

**11** Wenn Sie die Verbindung mit Explicit TLS/SSL sichern möchten, aktivieren Sie das Kontrollkästchen **Explicit TLS/SSL**. Wenn Sie eine Verbindung im passiven Modus herstellen möchten, aktivieren Sie das Kontrollkästchen

**Passivmodus**.

Schaltflächenpanel konfigurieren

## **12** Klicken Sie auf die Registerkarte Proxy.

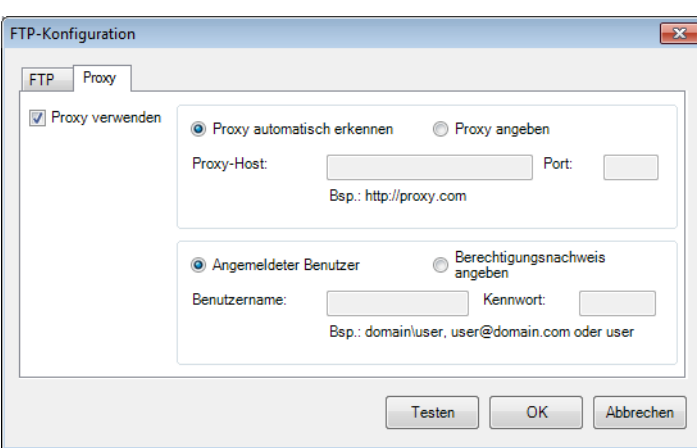

- C Falls Sie einen Proxy verwenden, wählen Sie entweder **Proxy automatisch erkennen** oder **Proxy angeben**. Wenn Sie **Proxy angeben** wählen, müssen Sie die IP-Adresse für Ihren **Proxy-Host** und die **Port**-Nummer Ihres Proxy-Servers eingeben. Geben Sie **Benutzername** und **Kennwort** ein, wenn diese von Ihrem Host verlangt werden. Weitere Information erfragen Sie bitte bei Ihrem Netzwerkadministrator.
- 14 Sie haben die folgenden Möglichkeiten:
	- Klicken Sie auf **OK**, um Ihre Einstellungen zu speichern und den Bildschirm zu schließen.
	- Klicken Sie auf **Testen**, um Ihre Einstellungen zu testen und sicherzustellen, dass das Konto aktiv ist.
	- Klicken Sie auf **Abbrechen**, um diesen Bildschirm zu schließen, ohne Änderungen zu speichern.

## <span id="page-42-0"></span>**Senden von Scans an einen Microsoft® SharePoint®-Server <sup>5</sup>**

SharePoint<sup>®</sup> bietet ein Tool zur Zusammenarbeit und eine Dokumentenbibliothek. Button Manager V2 ermöglicht das Scannen von Dokumenten zum Freigeben und Senden an den SharePoint®-Server. Wenn Sie eine elektronische Datei zum SharePoint®-Server hochgeladen haben, können Sie die Funktionen von SharePoint® zum Verwalten Ihrer gescannten Dokumente nutzen.

Die richtige URL für den SharePoint®-Server müssen Sie gegebenenfalls bei Ihrem Systemadministrator erfragen. Ihr Systemadministrator kann Ihnen Zugriff auf die SharePoint®-Website mit gültigem Benutzernamen und Kennwort gewähren.

## **So konfigurieren Sie die SharePoint-Schaltfläche zum Hochladen von Bildern auf einen Microsoft® SharePoint®-Server: <sup>5</sup>**

- 1 Klicken Sie in der Taskleiste auf das Symbol für (**Button Manager V2**).
- 

2 Navigieren Sie im Schaltflächenpanel zur Schaltfläche (**SharePoint**).

- 3 Klicken Sie mit der rechten Maustaste auf **SharePoint**. Der Bildschirm **Schaltflächeneigenschaften** für SharePoint® wird angezeigt.
- 4 Klicken Sie auf **Einrichtung**.

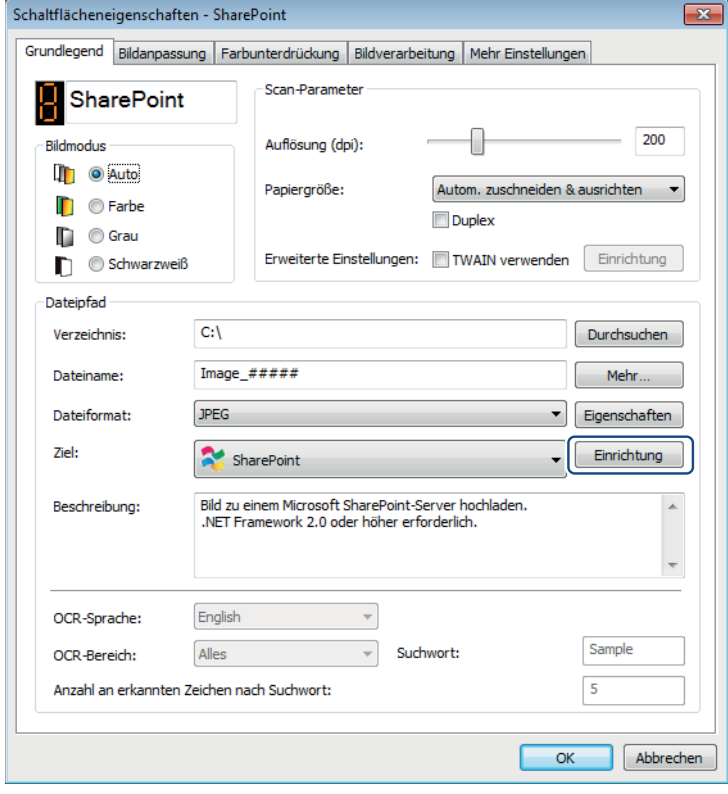

**5**

Schaltflächenpanel konfigurieren

## 5 Der Bildschirm **SharePoint-Konfiguration** wird angezeigt.

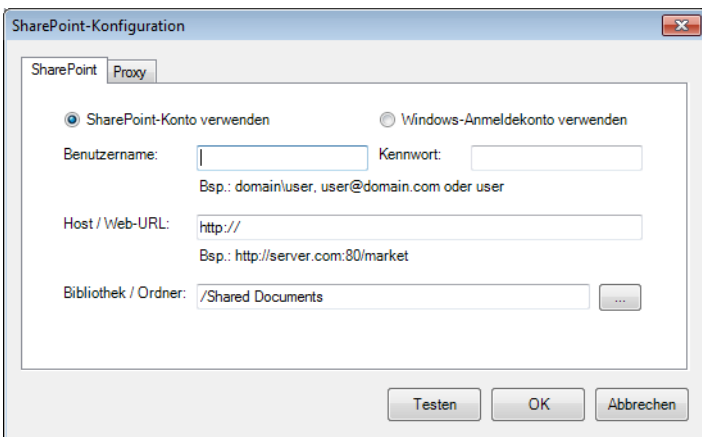

6 Wählen Sie eine Anmeldeoption aus.

Möchten Sie mit einem einmaligen Benutzernamen und Kennwort auf den SharePoint®-Server zugreifen, wählen Sie **SharePoint-Konto verwenden**. Geben Sie **Benutzername** und **Kennwort** ein. Möchten Sie mit dem gleichen Benutzernamen und Kennwort auf den SharePoint<sup>®</sup>-Server zugreifen wie bei der Windows®-Anmeldung auf Ihrem PC, wählen Sie **Windows-Anmeldekonto verwenden**.

## **HINWEIS**

- Wenden Sie sich an Ihren Systemadministrator, um die Genehmigung zum Senden von Dokumenten an einen Freigabeordner zu erhalten.
- Der Anmeldename unter "Benutzer" kann unter Umständen einen Domänennamen mit einschließen. Ist dies der Fall, gilt folgendes Format: **Domäne\Benutzername** (Domänenname, gefolgt von einem umgekehrten Schrägstrich und dem eigentlichen Benutzernamen).
- 7 Geben Sie in das Feld **Host / Web-URL** Ihre URL in folgendem Format ein: **http://ihrhostname/ihresite**, wobei Folgendes gilt:
	- http ist Ihr Schema
	- Ihr Hostname ist der Name Ihres Servers
	- Ihre Site ist die Website-URL Ihres Hosts (optional)
- 8 Geben Sie in das Feld Bibliothek / Ordner einen Namen ein oder klicken Sie auf [ ... ] (Durchsuchen), um nach einem bestimmten Ordner zu suchen. Sie können hier eine beliebige Dokumenten- oder Bilderbibliothek eingeben.

Schaltflächenpanel konfigurieren

## 9 Klicken Sie auf die Registerkarte **Proxy**.

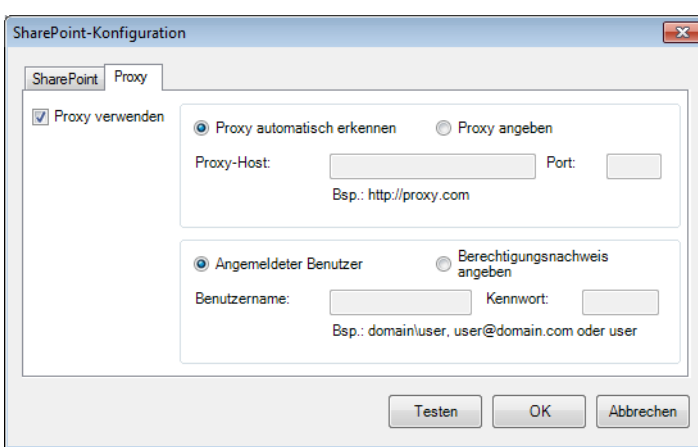

- 0 Falls Sie einen Proxy verwenden, wählen Sie entweder **Proxy automatisch erkennen** oder **Proxy angeben**. Wenn Sie **Proxy angeben** wählen, müssen Sie die IP-Adresse für Ihren **Proxy-Host** und die **Port**-Nummer Ihres Proxy-Servers eingeben. Geben Sie **Benutzername** und **Kennwort** ein, wenn diese von Ihrem Host verlangt werden. Weitere Information erfragen Sie bitte bei Ihrem Netzwerkadministrator.
- **A Sie haben die folgenden Möglichkeiten:** 
	- Klicken Sie auf **OK**, um Ihre Einstellungen zu speichern und den Bildschirm zu schließen.
	- Klicken Sie auf **Testen**, um Ihre Einstellungen zu testen und sicherzustellen, dass das Konto aktiv ist.
	- Klicken Sie auf **Abbrechen**, um diesen Bildschirm zu schließen, ohne Änderungen zu speichern.

<span id="page-45-0"></span>Verwenden Sie das Menü **Optionen** von **Button Manager V2**, um weitere Scaneinstellungen zu ändern oder detailliertere Informationen anzuzeigen, etwa zum Ändern der Sprache für die Benutzeroberfläche und der Maßeinheit.

1 Klicken Sie in der Taskleiste mit der rechten Maustaste auf das Symbol für (**Button Manager V2**).

## 2 Klicken Sie auf **Optionen**.

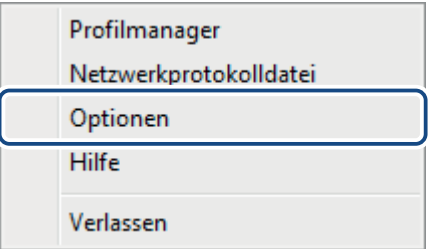

3 Der Bildschirm **Optionen** wird angezeigt.

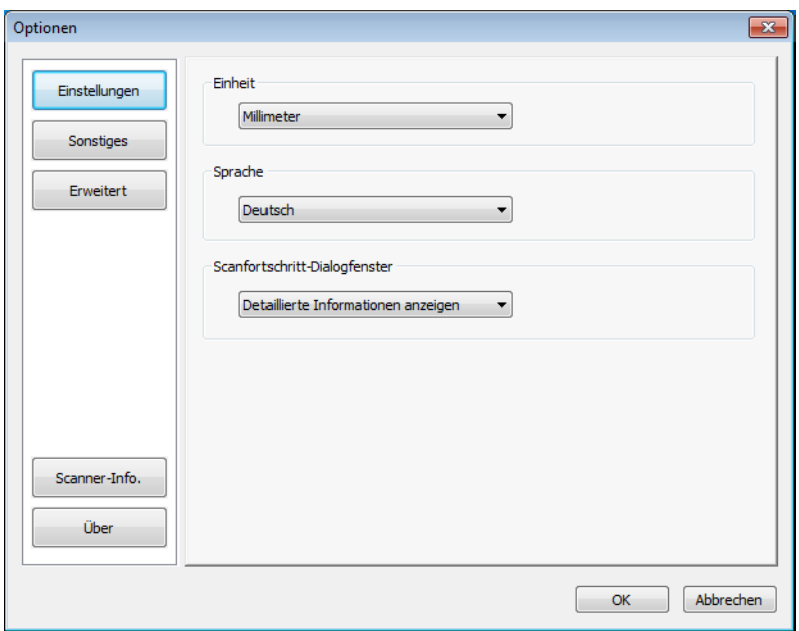

4 Klicken Sie auf die Schaltflächen im linken Navigationspanel, um folgende Einstellungen zu ändern:

# <span id="page-46-0"></span>**Einstellungen <sup>6</sup>**

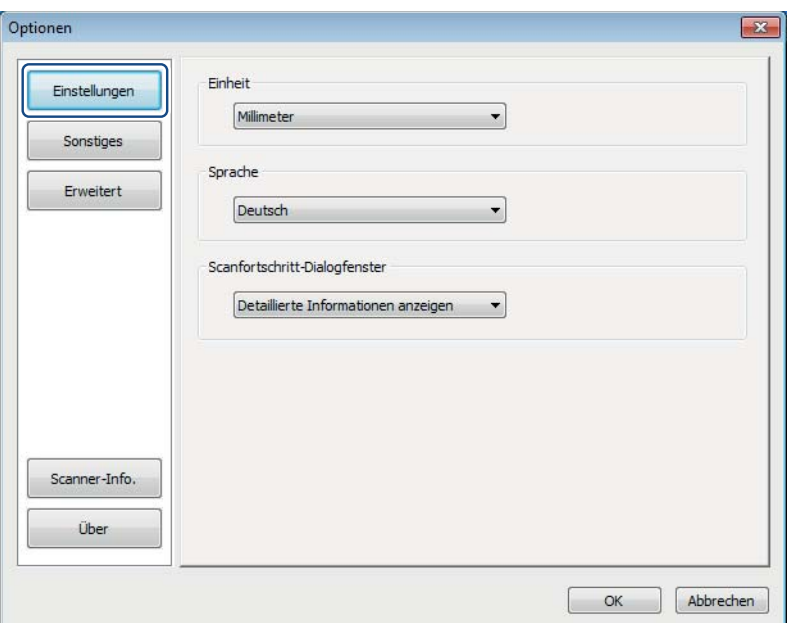

Klicken Sie auf **Einstellungen**, um die folgenden Einstellungen festzulegen:

## **Einheit <sup>6</sup>**

Wählen Sie die gewünschten Maßeinheiten. Folgende Optionen stehen zur Auswahl: **Zentimeter**, **Zoll** und **Millimeter**. Diese Einstellung gilt für die Einheit **Papiergröße** auf der Registerkarte **Grundlegend**.

### **Sprache <sup>6</sup>**

Wählen Sie die Sprache, in der die Benutzeroberfläche angezeigt werden soll. Nachdem Sie auf **OK** geklickt haben, wird die gewählte Sprache angezeigt.

## **Scanfortschritt-Dialogfenster <sup>6</sup>**

Legen Sie fest, ob während des Scanvorgangs grundlegende oder detaillierte Informationen angezeigt werden sollen. Folgende Optionen stehen zur Auswahl: **Nur Basisstatus anzeigen** und **Detaillierte Informationen anzeigen**.

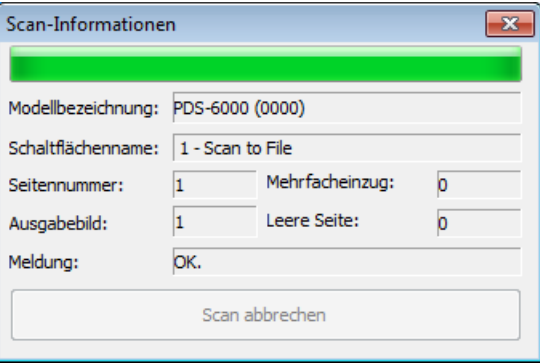

# <span id="page-47-0"></span>**Sonstiges <sup>6</sup>**

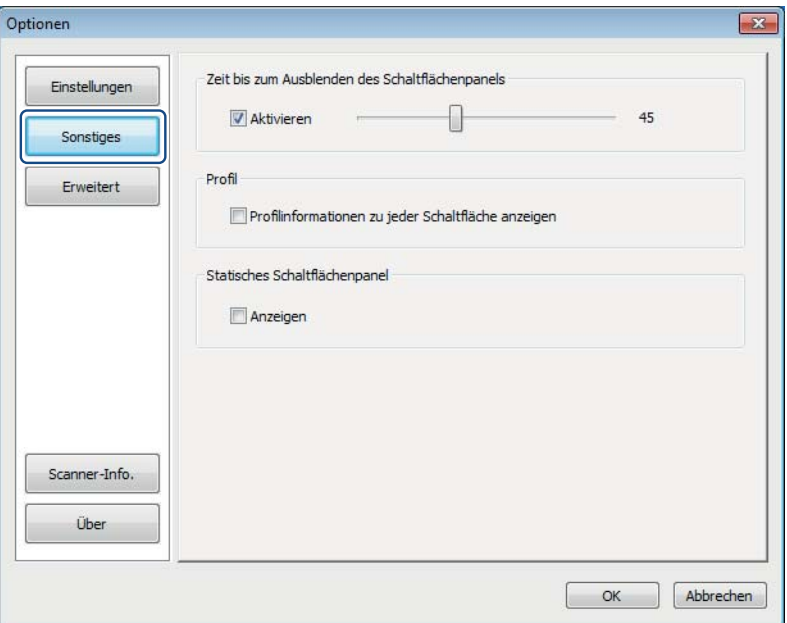

Klicken Sie im Bildschirm **Optionen** auf **Sonstiges**, um folgende Einstellungen festzulegen:

## **Zeit bis zum Ausblenden des Schaltflächenpanels <sup>6</sup>**

Aktivieren Sie das Kontrollkästchen **Aktivieren** und stellen Sie den Schieberegler entsprechend ein, um die Zeit festzulegen, nach der das Schaltflächenpanel automatisch ausgeblendet werden soll. Sie können einen Wert zwischen 0 und 120 Sekunden wählen. Um das Schaltflächenpanel nach dem Ausblenden wieder anzuzeigen, klicken Sie in der Taskleiste auf das Symbol für **Button Manager V2**.

### **Profil <sup>6</sup>**

Aktivieren Sie das Kontrollkästchen **Profilinformationen zu jeder Schaltfläche anzeigen**, wenn Sie Profilinformationen zu den einzelnen Schaltflächen anzeigen möchten. Wenn dieses Kontrollkästchen aktiviert ist, werden im Schaltflächenpanel grundlegende Profilinformationen angezeigt, wie nachstehend abgebildet.

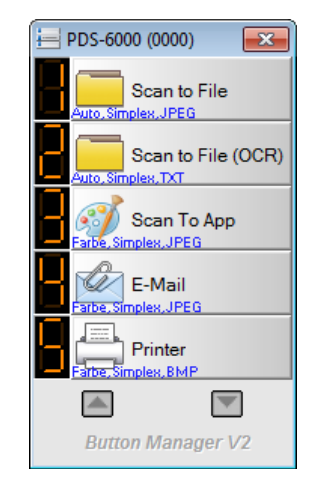

## **Statisches Schaltflächenpanel <sup>6</sup>**

Aktivieren Sie das Kontrollkästchen **Anzeigen**, um ein statisches Schaltflächenpanel in der unteren rechten Ecke des Desktops anzuzeigen. Wenn das statische Schaltflächenpanel angezeigt wird, können Sie zum Starten des Scanvorgangs die **Start**-Taste am Scanner drücken und brauchen **Button Manager V2** nicht zu starten.

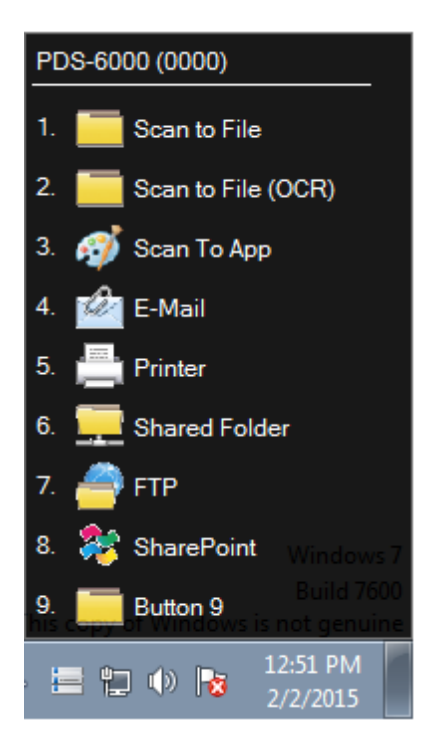

# <span id="page-49-0"></span>**Erweitert <sup>6</sup>**

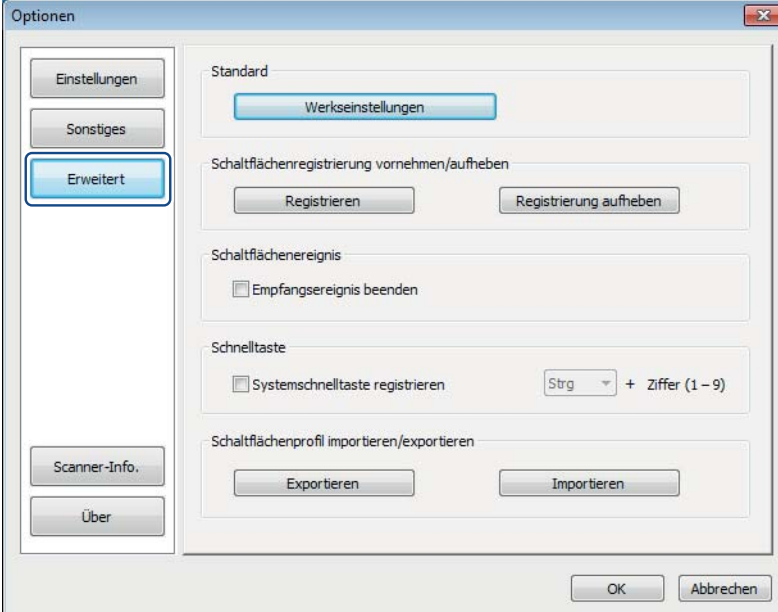

Klicken Sie im Bildschirm **Optionen** auf **Erweitert**, um folgende Einstellungen festzulegen:

## **Standard <sup>6</sup>**

Klicken Sie auf **Werkseinstellungen**, wenn Sie in **Button Manager V2** die Konfigurationsänderungen auf die Werkseinstellungen zurücksetzen möchten.

### **Schaltflächenregistrierung vornehmen/aufheben <sup>6</sup>**

Diese Option sollte nur von Softwareentwicklern verwendet werden. Klicken Sie auf **Registrierung aufheben**, wenn Sie **Button Manager V2** nicht mehr verwenden und ein Schaltflächenprogramm eines Drittanbieters nutzen möchten.

### **Schaltflächenereignis <sup>6</sup>**

Aktivieren Sie das Kontrollkästchen **Empfangsereignis beenden**, um die Scannertasten zu deaktivieren. Mit dieser Option kann das versehentliche Starten von Scanvorgängen durch einen Benutzer verhindert werden.

### <span id="page-49-1"></span>**Schnelltaste <sup>6</sup>**

Um eine Schnelltaste zum Ausführen einer Schaltflächenpanel-Scanfunktion zu definieren, verknüpfen Sie eine Tastaturtaste mit einer der nummerierten Tasten des Schaltflächenpanels. Aktivieren Sie das Kontrollkästchen **Systemschnelltaste registrieren**, wählen Sie **CTRL** oder **Alt** aus der Dropdown-Liste, und klicken Sie auf **OK**. Die Option **Ziffer (1 – 9)** zeigt an, dass Sie die Schnelltaste für eine beliebige Schaltflächenpanel-Funktionsschaltfläche verwenden können.

Wenn Sie eine gescannte Datei auswählen und die hier zugewiesene Schnelltaste verwenden, führt der Button Manager diesen Vorgang für die gescannte Datei aus.

Beispiel: Wählen Sie zunächst **Systemschnelltaste registrieren** und anschließend **CTRL** aus der Dropdown-Liste aus, und klicken Sie dann auf **OK**. Wählen Sie eine gescannte Datei in Windows-Explorer, halten Sie die CTRL-Taste auf Ihrer Tastatur gedrückt und drücken Sie die Nummer 9. Funktion 9 des Schaltflächenpanels wurde **SharePoint** zugewiesen, sodass die gescannte Datei automatisch an SharePoint gesendet wird.

## **Schaltflächenprofil importieren/exportieren <sup>6</sup>**

Mit dieser Option können Sie Schaltflächenprofile, einschließlich Scaneinstellungen und -ziele, in **Button Manager V2** importieren bzw. daraus exportieren. Durch Klicken auf die Schaltfläche **Exportieren** können Sie aktuelle Profile in einer BM-Datei speichern. Durch Klicken auf die Schaltfläche **Importieren** können Sie die zuvor gespeicherte BM-Datei in **Button Manager V2** importieren.

## <span id="page-50-0"></span>**Scanner-Info.**

Klicken Sie auf **Scanner-Info.**, um Informationen zum Scanner anzuzeigen, inklusive Seriennummer, Rollen-Zähler usw. Verwenden Sie diese Informationen, wenn Sie sich wegen etwaiger Probleme an das Service-Personal wenden müssen.

# <span id="page-50-1"></span>**Über <sup>6</sup>**

Klicken Sie auf **Über**, um die auf Ihrem Computer installierte Version von **Button Manager V2** anzuzeigen.

<span id="page-51-0"></span>**Erweiterte Funktionen <sup>7</sup>**

## <span id="page-51-2"></span><span id="page-51-1"></span>**Erstellen von neuen Profilen**

**Button Manager V2** bietet neun vordefinierte Profile, die Sie verwenden und individuell anpassen können. Sie können auch neue personalisierte Profile für Ihre speziellen Anforderungen erstellen, etwa zum Scannen eines bestimmten Dokumenttyps oder zum Bearbeiten bestimmter gescannter Bilder.

## **So fügen Sie ein neues Profil hinzu: <sup>7</sup>**

**7**

1 Klicken Sie in der Taskleiste mit der rechten Maustaste auf das Symbol für (**Button Manager V2**).

2 Klicken Sie auf **Profilmanager**.

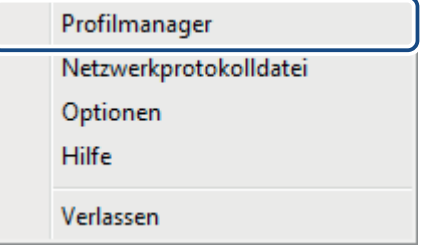

3 Der Bildschirm **Profilmanager** wird angezeigt.

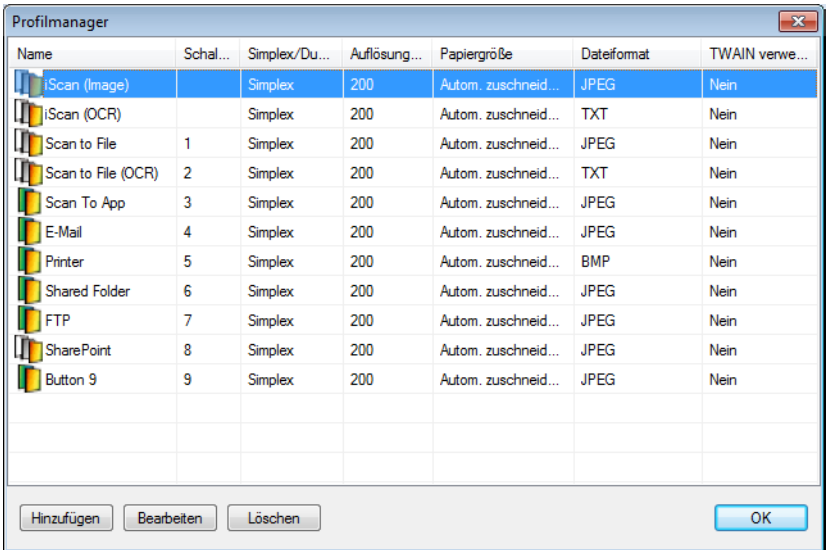

4 Klicken Sie auf **Hinzufügen**. Ein neues Profil wird erstellt und in der Liste aufgeführt.

5 Benennen Sie die Schaltfläche, indem Sie einen neuen Namen in das Feld **Name** eingeben.

6 Ändern Sie die Schaltflächeneinstellungen, indem Sie auf **Bearbeiten** klicken. Wenn der Bildschirm **Schaltflächeneigenschaften** angezeigt wird, passen Sie die Schaltflächeneigenschaften nach Bedarf an.

#### **HINWEIS**

Bearbeiten Sie eine Schaltfläche in dieser Liste, indem Sie diese auswählen, auf **Bearbeiten** klicken und Änderungen im Bildschirm **Schaltflächeneigenschaften** vornehmen.

7 Um ein Profil in das **Schaltflächenpanel** zu importieren, klicken Sie mit der rechten Maustaste auf die Schaltflächen-Spalte eines Profileintrags, um dem Profil eine Schaltflächennummer zuzuweisen.

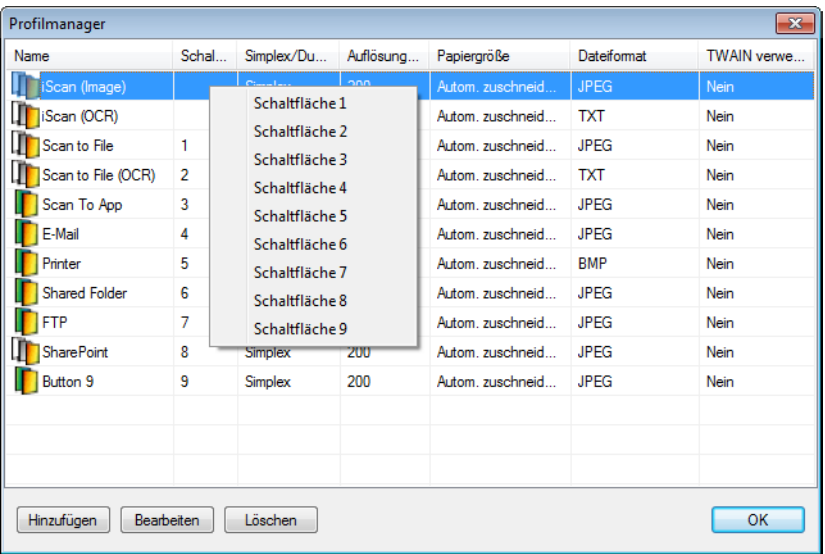

8 Um ein Profil zu löschen, wählen Sie es aus und klicken Sie auf **Löschen**.

## **HINWEIS**

Ein Profil mit zugewiesener Schaltflächennummer kann nicht gelöscht werden, es sei denn, die Schaltflächennummer wird einem anderen Profil zugewiesen.

9 Klicken Sie auf **OK**, um die Einstellungen zu speichern und den Profilmanager zu schließen.

# <span id="page-53-0"></span>**Öffnen des gescannten Bildes in einer Software-Anwendung <sup>7</sup>**

Sie können ein gescanntes Bild direkt in eine bereits geöffnete Software-Anwendung einfügen. Wenn Sie beispielsweise bei der Bearbeitung von Text in Microsoft® Word ein gescanntes Bild einfügen möchten, können Sie einfach einen Scan starten und das gescannte Bild wird in Ihr Microsoft® Word-Dokument eingefügt und dort angezeigt.

## **HINWEIS**

Gescannte Bilder können nicht in reine Text-Editor-Programme wie etwa Notepad eingefügt werden.

### **So konvertieren Sie ein Bild und fügen dieses in eine Software-Anwendung ein: <sup>7</sup>**

- 1 Importieren Sie das vordefinierte **iScan (Image)**-Profil aus dem **Profilmanager** in das Schaltflächenpanel. Weitere Informationen siehe *[Erstellen von neuen Profilen](#page-51-2)* auf Seite 48.
- 2 Öffnen Sie die Software-Anwendung, in der das gescannte Bild angezeigt werden soll. Im vorliegenden Beispiel ist dies Microsoft® Word.

## **HINWEIS**

Wenn keine Anwendung aktiv ist, werden die gescannten Daten nur an die festgelegte Verzeichnisdatei gesendet.

- 3 Setzen Sie den Cursor an die Stelle im Dokument, an der das gescannte Bild erscheinen soll.
- Legen Sie das Dokument in den Scanner ein.
- 5 Klicken Sie in der Taskleiste auf das Symbol für (**Button Manager V2**).
- 6 Navigieren Sie im Schaltflächenpanel zur Schaltfläche (**iScan (Image)**).

- 7 Klicken Sie auf **iScan (Image)**.
- Das gescannte Bild wird in Ihrer DOC-Datei in Microsoft<sup>®</sup> Word geöffnet.

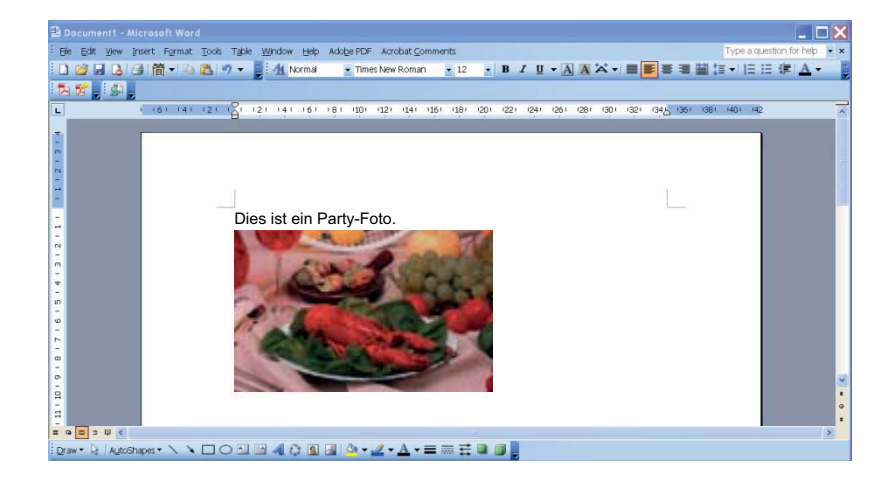

# <span id="page-54-0"></span>**Konvertieren und Öffnen des gescannten Textes in einer Software-Anwendung <sup>7</sup>**

Sie können ein Bild scannen, den Bildtext mit OCR in bearbeitbaren Text konvertieren und den Text direkt in eine Software-Anwendung einfügen. Wenn Sie beispielsweise beim Bearbeiten eines Textes in Microsoft® Word Text von einem Bild scannen und einfügen möchten, können Sie einfach einen Scan starten und der konvertierte Text wird in Ihr Microsoft® Word-Dokument eingefügt und dort angezeigt.

## So konvertieren Sie einen bearbeitbaren Text in eine Software-Anwendung und fügen diesen dort ein:

- 1 Importieren Sie das vordefinierte **iScan (OCR)**-Profil aus dem **Profilmanager** in das Schaltflächenpanel. Weitere Informationen siehe *[Erstellen von neuen Profilen](#page-51-2)* auf Seite 48.
- 2 Öffnen Sie die Software-Anwendung, in der der Text des gescannten Bildes eingefügt werden soll. Im vorliegenden Beispiel ist dies Microsoft<sup>®</sup> Word.

## **HINWEIS**

Wenn keine Anwendung aktiv ist, wird der Bildtext in bearbeitbaren Text konvertiert und die Daten werden nur an die festgelegte Verzeichnisdatei gesendet.

- 3 Setzen Sie den Cursor an die Stelle im Dokument, an der der bearbeitbare Text erscheinen soll.
- Legen Sie das Dokument in den Scanner ein.
- 5 Klicken Sie in der Taskleiste auf das Symbol für (**Button Manager V2**).
- 6 Navigieren Sie im Schaltflächenpanel zur Schaltfläche (**iScan (OCR)**).

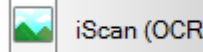

- 7 Klicken Sie auf **iScan (OCR)**.
- Der Text des gescannten Bildes wird in Ihrer DOC-Datei in Microsoft® Word eingefügt:

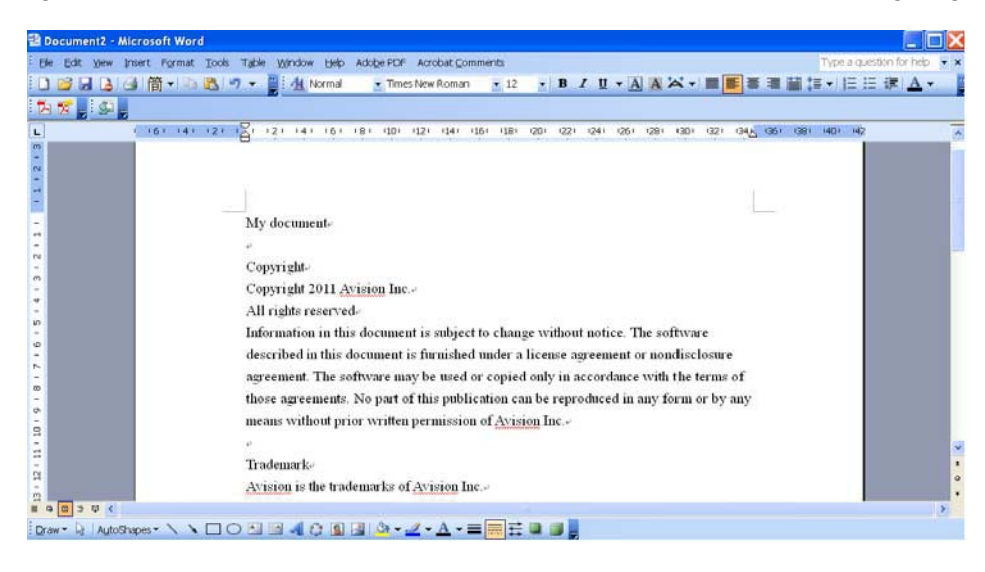

## <span id="page-55-0"></span>**Speichern von Bildern als durchsuchbare PDF-Dateien <sup>7</sup>**

Verwenden Sie **Button Manager V2** zum Speichern Ihrer gescannten Bilder als (ein- oder mehrseitige) durchsuchbare PDF-Dateien.

#### **So speichern Sie Bilder als durchsuchbare PDF-Dateien: <sup>7</sup>**

- 1 Klicken Sie im Schaltflächenpanel mit der rechten Maustaste auf die Schaltfläche, die Sie als Scan-Schaltfläche für "als durchsuchbare PDF speichern" definieren möchten. Der Bildschirm **Schaltflächeneigenschaften** wird angezeigt.
- 2 Wählen Sie in der Dropdown-Liste **Dateiformat** das Format **PDF** aus (wenn Sie mehrere Seiten scannen und alle in einer einzigen Datei speichern möchten, wählen Sie **Mehrseitige PDF**).
- 3 Klicken Sie auf **Eigenschaften** rechts neben der Dropdown-Liste **Dateiformat**.
- 4 Der Bildschirm **PDF-Eigenschaften** wird angezeigt.

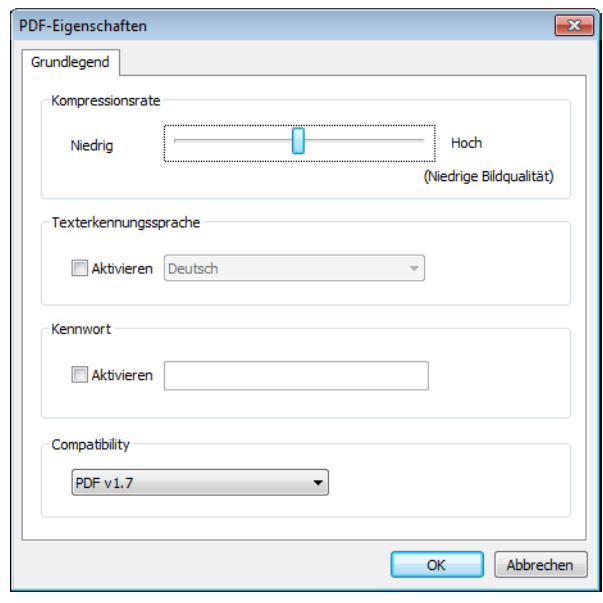

- 5 Aktivieren Sie im Feld **OCR-Sprache** das Kontrollkästchen **Aktivieren** und wählen Sie die gewünschte OCR-Sprache aus der Dropdown-Liste.
- 6 Klicken Sie auf **OK**, um Ihre Einstellungen zu speichern und den Bildschirm zu schließen.
- 7 Scannen Sie ein Dokument. Die Datei wird im durchsuchbaren PDF-Format gespeichert.

# <span id="page-56-0"></span>**Speichern einer Datei unter einer Schaltfläche im Schaltflächenpanel mittels Ziehen und Ablegen <sup>7</sup>**

**Button Manager V2** verfügt über eine praktische Funktion, mit der Sie eine Datei auf eine Schaltfläche im Schaltflächenpanel ziehen können, sodass sie im vordefinierten Zielordner dieser Schaltfläche gespeichert wird. Diese Möglichkeit besteht bei allen Schaltflächen des Schaltflächenpanels außer bei der Schaltfläche **iScan** oder **iScan (OCR)**. Wenn Sie beispielsweise eine Bilddatei per Drag & Drop auf die Schaltfläche **Shared Folder** ziehen, wird sie im für den Freigabeordner definierten Zielordner gespeichert.

- Starten Sie den Windows®-Explorer und navigieren Sie zu Ihrer Datei.
- 2 Klicken Sie in der Taskleiste auf das Symbol für (**Button Manager V2**).
- Ziehen Sie Ihre Datei mit der Maus aus dem Windows®-Explorer auf die gewünschte Schaltfläche im Schaltflächenpanel und legen Sie sie dort ab. Neben dem Cursor werden ein weißer Pfeil und ein Pluszeichen angezeigt.

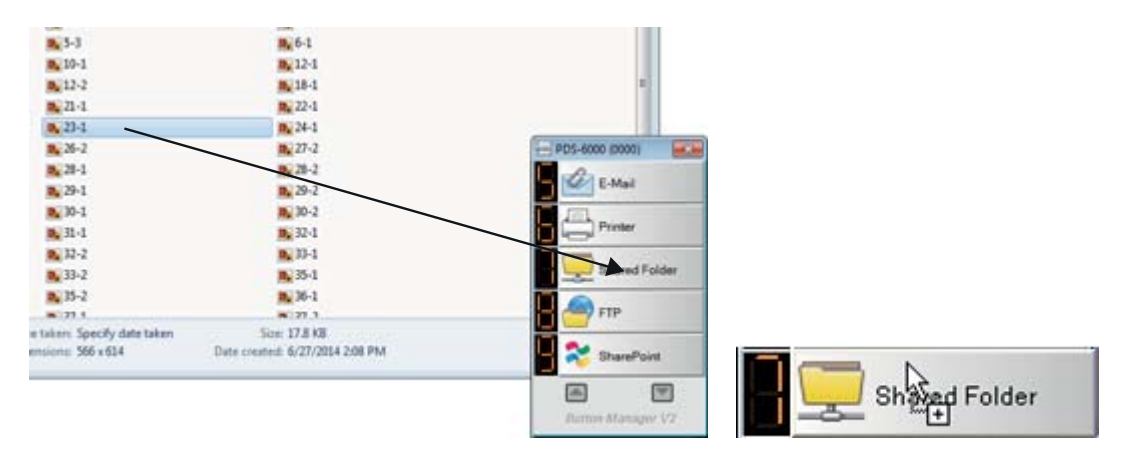

4 Die Datei wird in den Zielordner "Shared Folder" hochgeladen. Um sicherzugehen, dass das Ziehen und Ablegen erfolgreich war, navigieren Sie zu Ihrem Freigabeordner und sehen Sie nach, ob die Datei darin enthalten ist.

## **HINWEIS**

- Um die Ziehen-und-Ablegen-Funktion nutzen zu können, muss der Scanner über ein USB-Kabel mit dem Computer verbunden sein.
- Wenn Sie beispielsweise ein Bild mit dem auf **iScan** festgelegten Ziel und mit dem auf **OCR (nur bei iScan)** festgelegten Dateiformat auf eine Schaltfläche ziehen und dort ablegen, wird der Text in dem Bild in bearbeitbaren Text konvertiert.
- Sie können auch die Schnelltaste verwenden, um das Bild an ein festgelegtes Ziel zu senden. (Weitere Informationen finden Sie unter *Schnelltaste* [auf Seite 46.](#page-49-1))

**8**

# <span id="page-57-0"></span>**Problemlösung <sup>8</sup>**

Die folgenden Probleme können auftreten, während **Button Manager V2** eine Datei auf einen Netzwerk-Dateiserver wie etwa einen FTP-Server hochlädt:

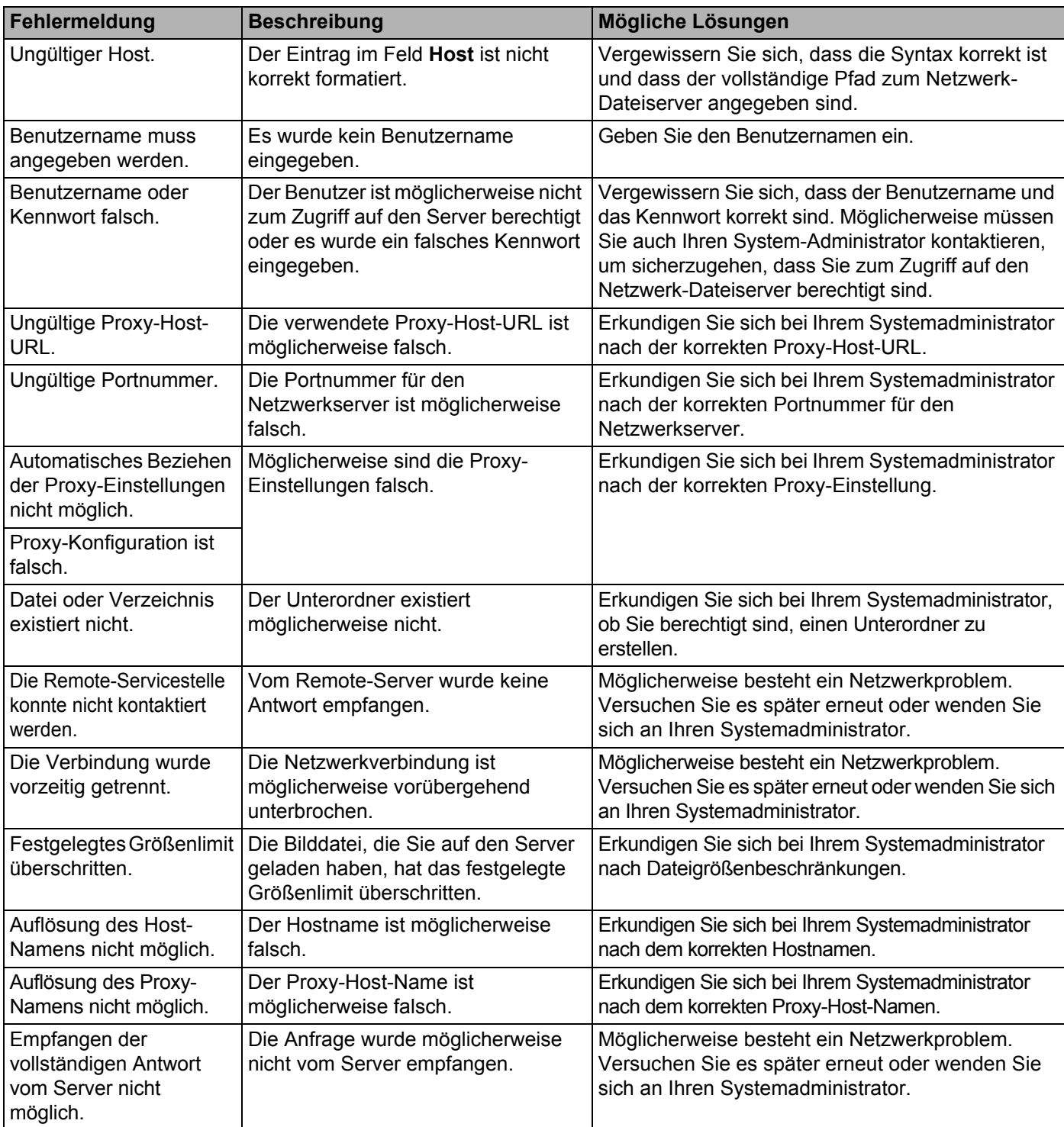

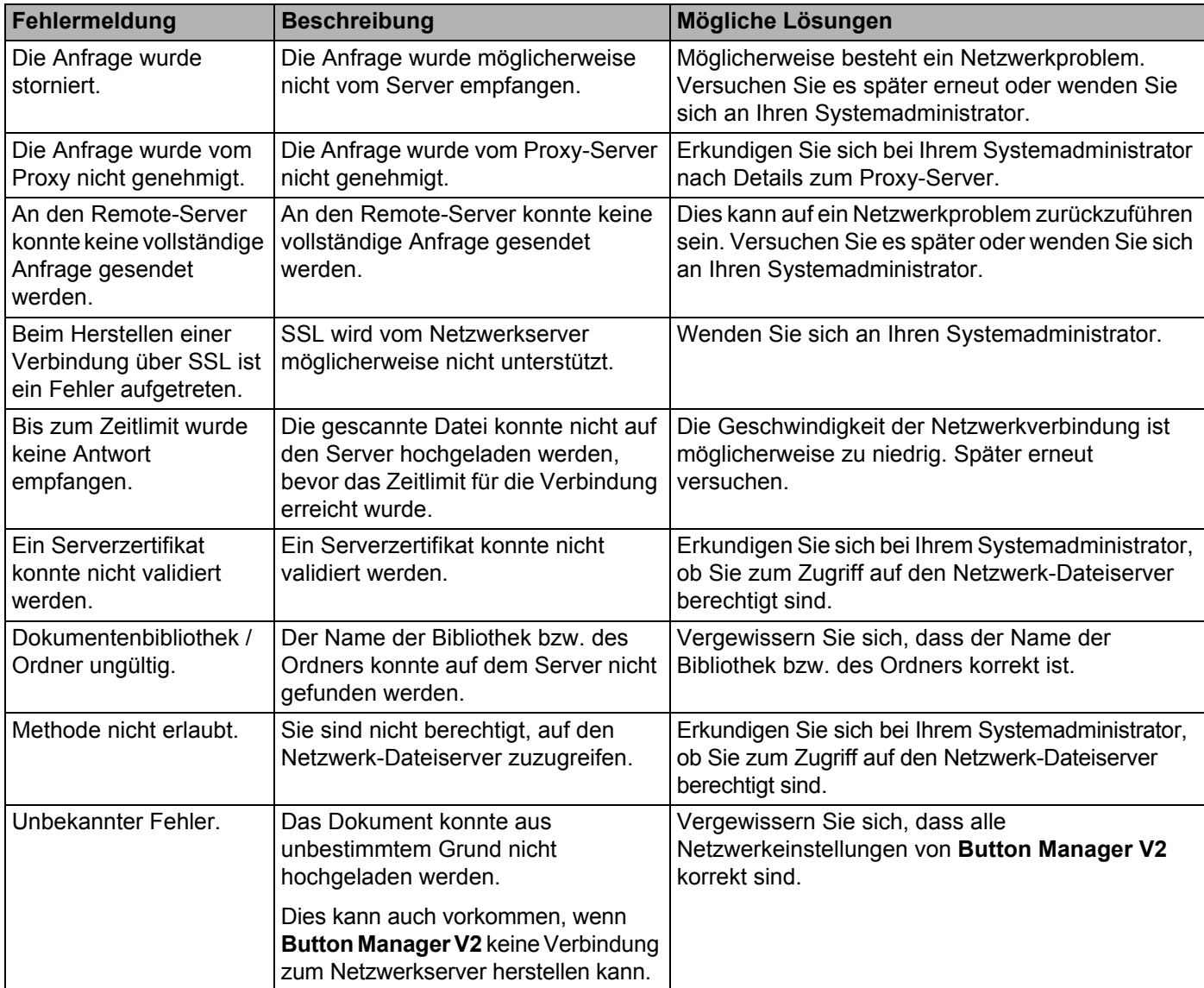

## **HINWEIS**

Sollte es beim Hochladen von Dateien zu Problemen kommen, vergewissern Sie sich, dass Sie über einen Webbrowser auf den Netzwerk-Dateiserver zugreifen können. Falls der Netzwerk-Dateiserver nicht funktioniert oder ein Problem mit der Netzwerkverbindung zwischen dem Computer und dem Netzwerk-Dateiserver vorliegt, kann **Button Manager V2** keine Dateien hochladen.